# Инструкции за инсталиране на сертификати в браузъра

## Съдържание

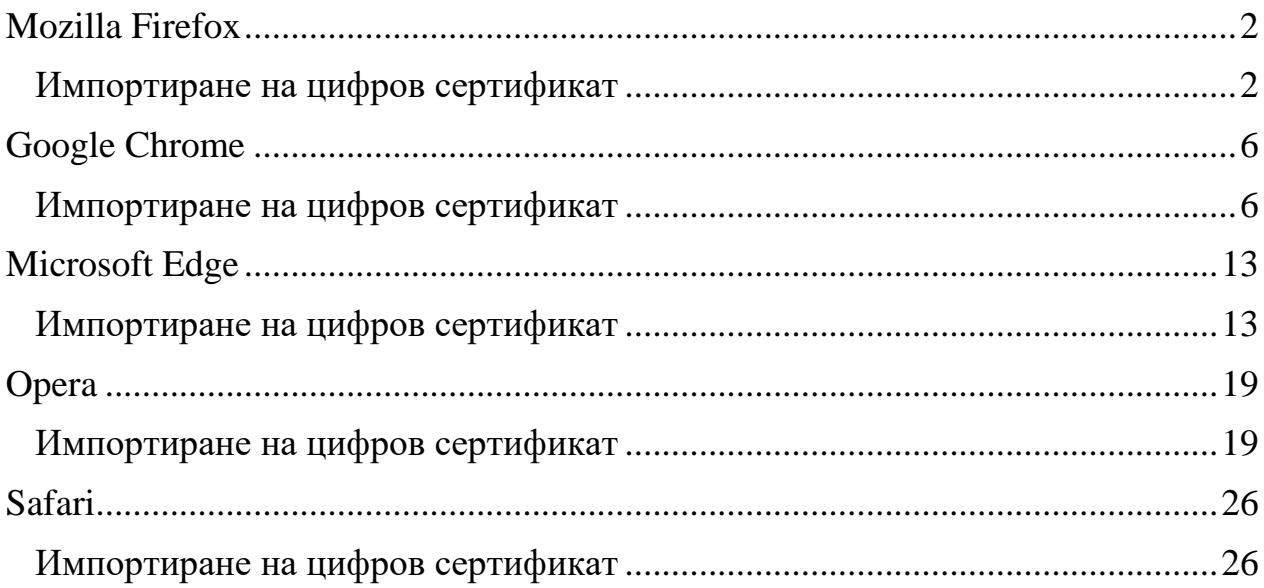

# Mozilla Firefox

#### Импортиране на цифров сертификат

<span id="page-1-1"></span><span id="page-1-0"></span>1. Отворете вашия браузър и натиснете бутона "Open application settings", който се намира в горния десен ъгъл. От падащото меню изберете "Settings"

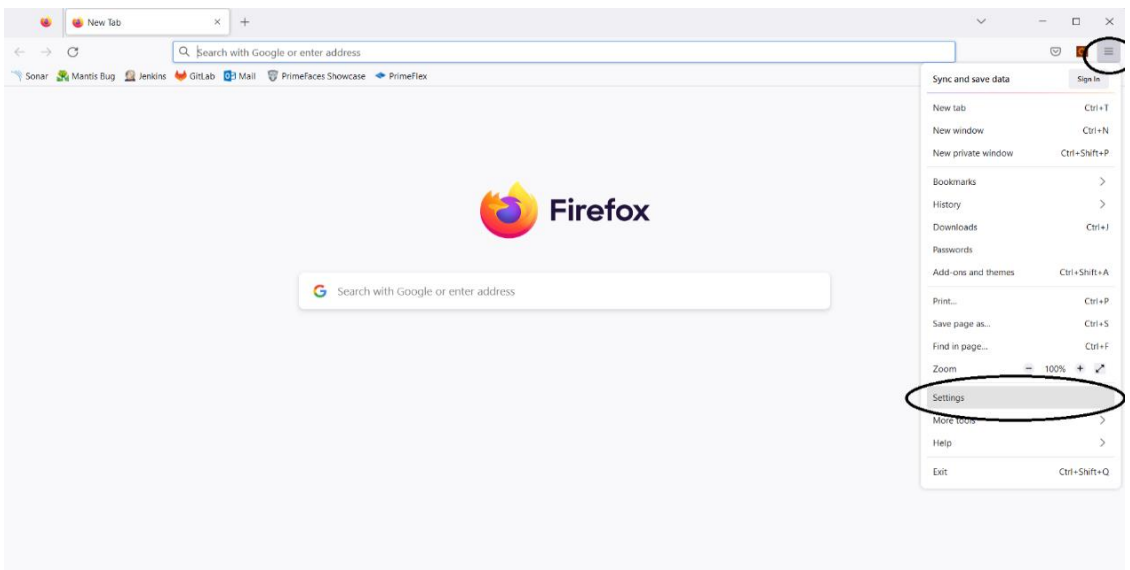

## 2. Изберете бутона "Privacy & security"

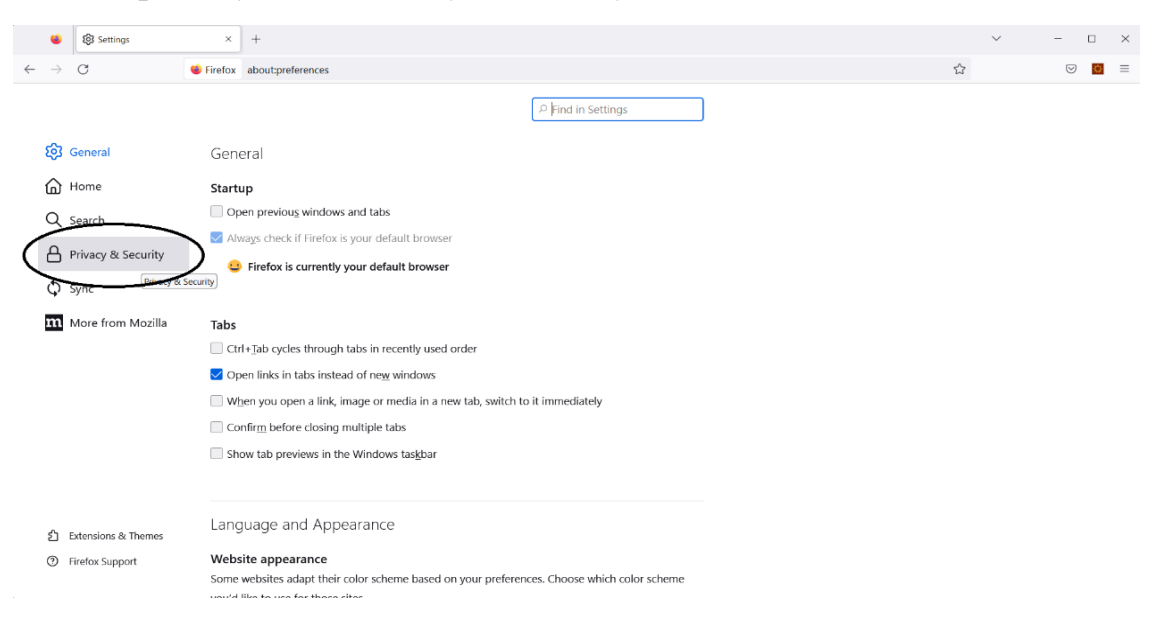

3. Отиде на "Certificates" (най-долу на екрана) и изберете "View certificates"

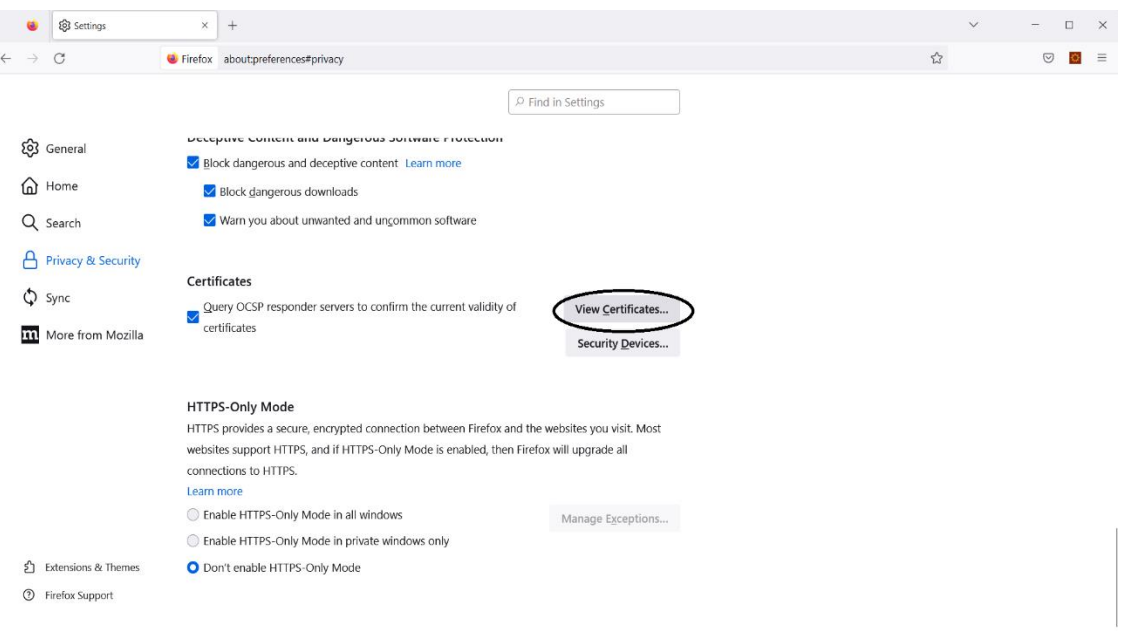

4. Ще видите модален прозорец с вашите сертификати (ако има такива). За да добавите нов натиснете бутона "Import"

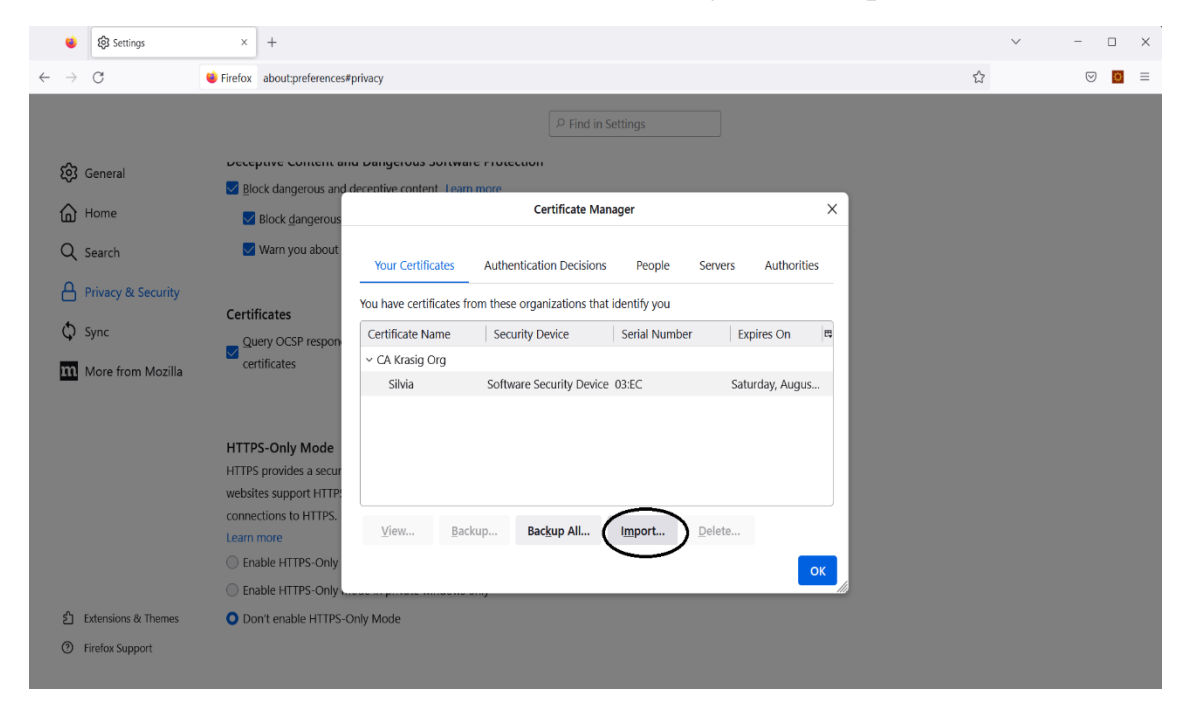

5. Изберете желания от Вас сертификат (уверете се, че сте избрали правилното разширение на файла - .pfx) и натиснете бутона "Open"

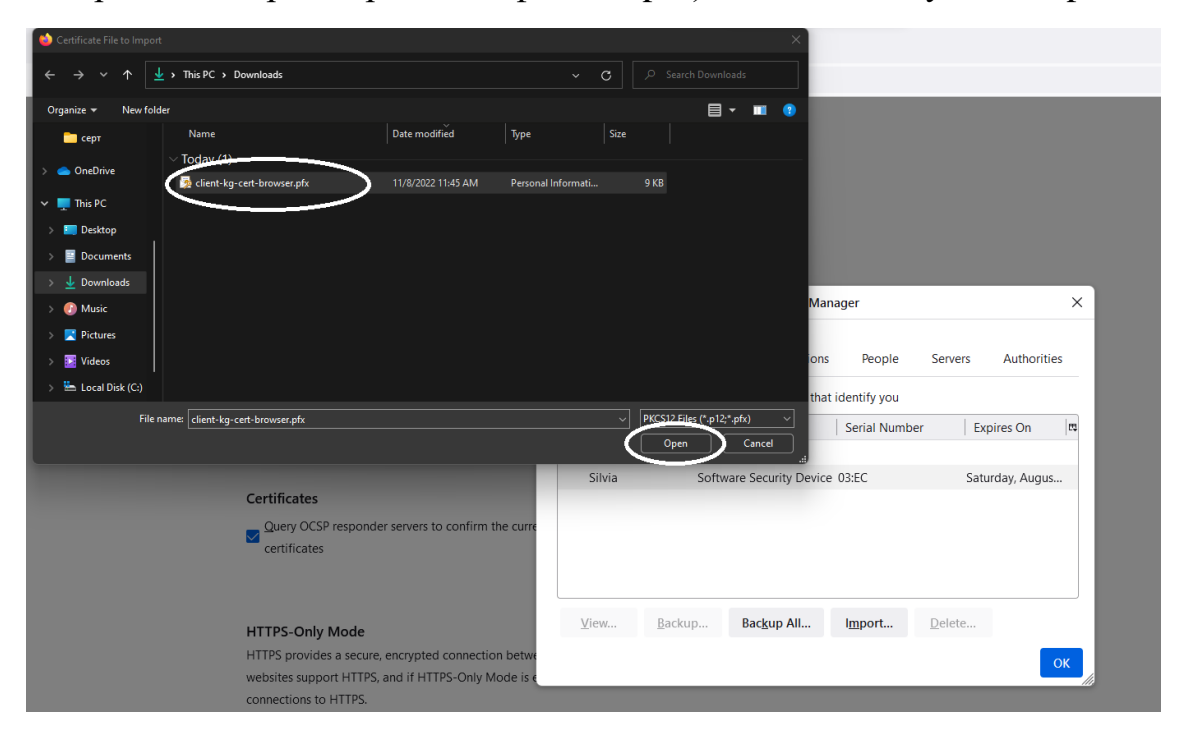

6. След като сте избрали сертификат ще видите прозорец за въвеждане на парола. Въведете паролата за отключване на сертификата и натиснете "Sign in"

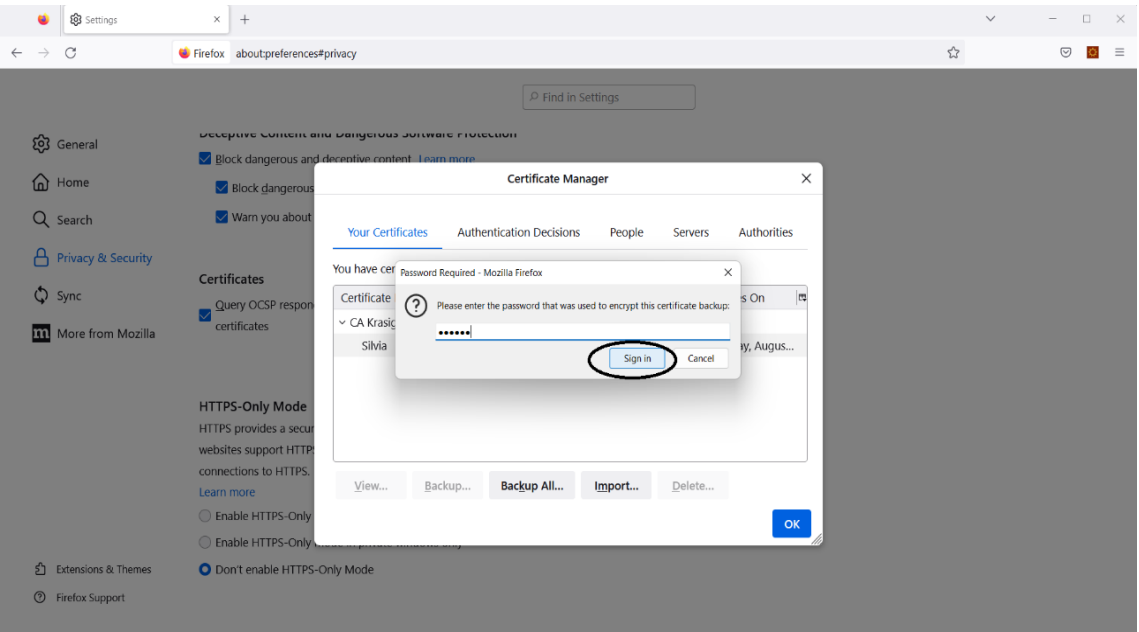

7. Ако въведената парола е правилна трябва отново да видите списъка с вашите сертификати. Уверете се, че новият сертификат присъства в списъка и натиснете "ОК"

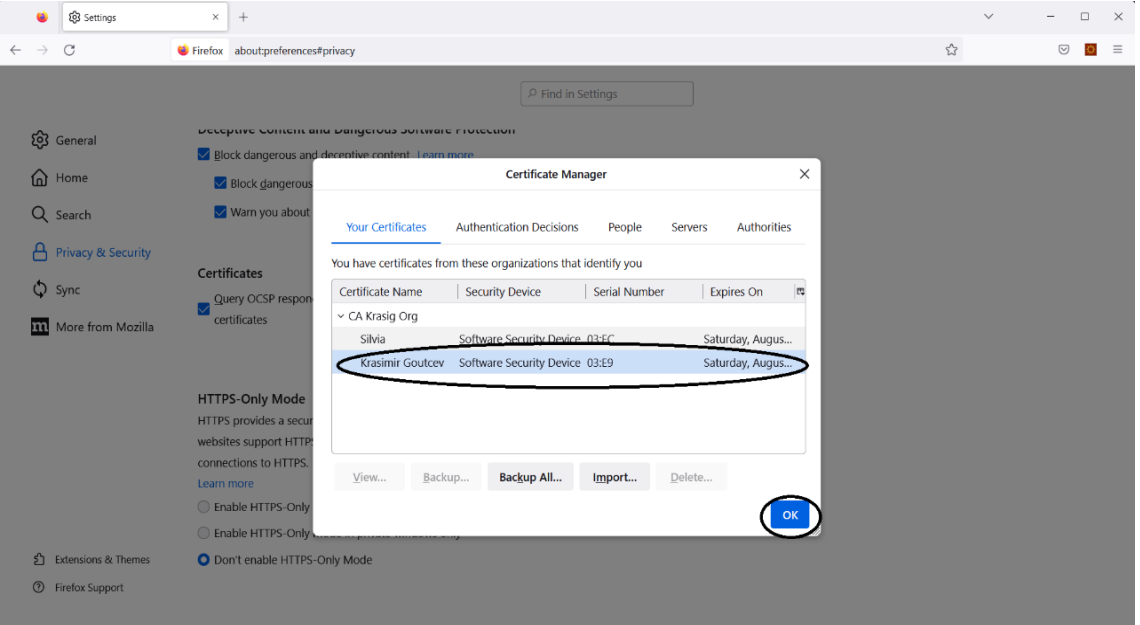

# Google Chrome

## Импортиране на цифров сертификат

<span id="page-5-1"></span><span id="page-5-0"></span>1. Отворете вашия браузър и натиснете бутона "Customize and control Google Chrome", който се намира в горния десен ъгъл. От падащото меню изберете "Settings"

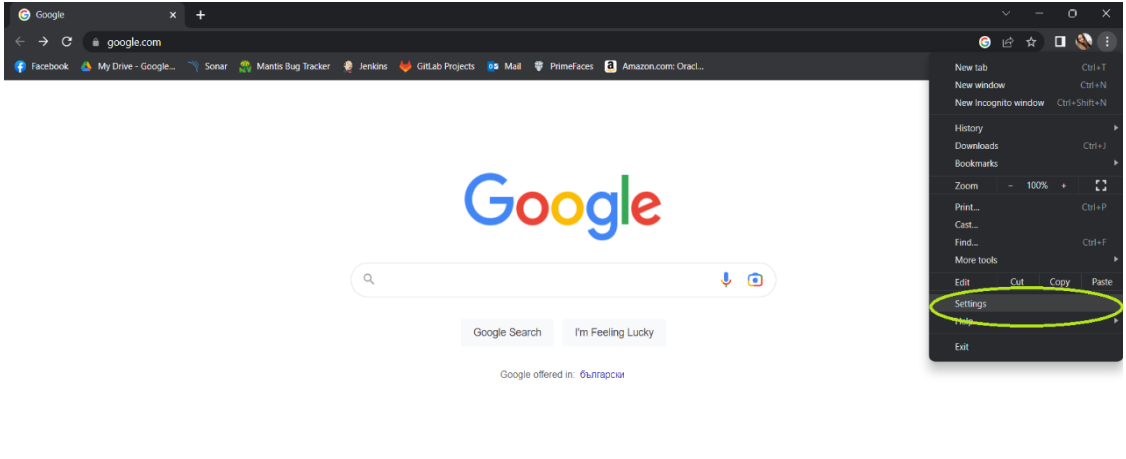

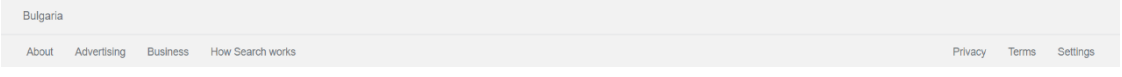

2. Изберете бутона "Privacy and security"

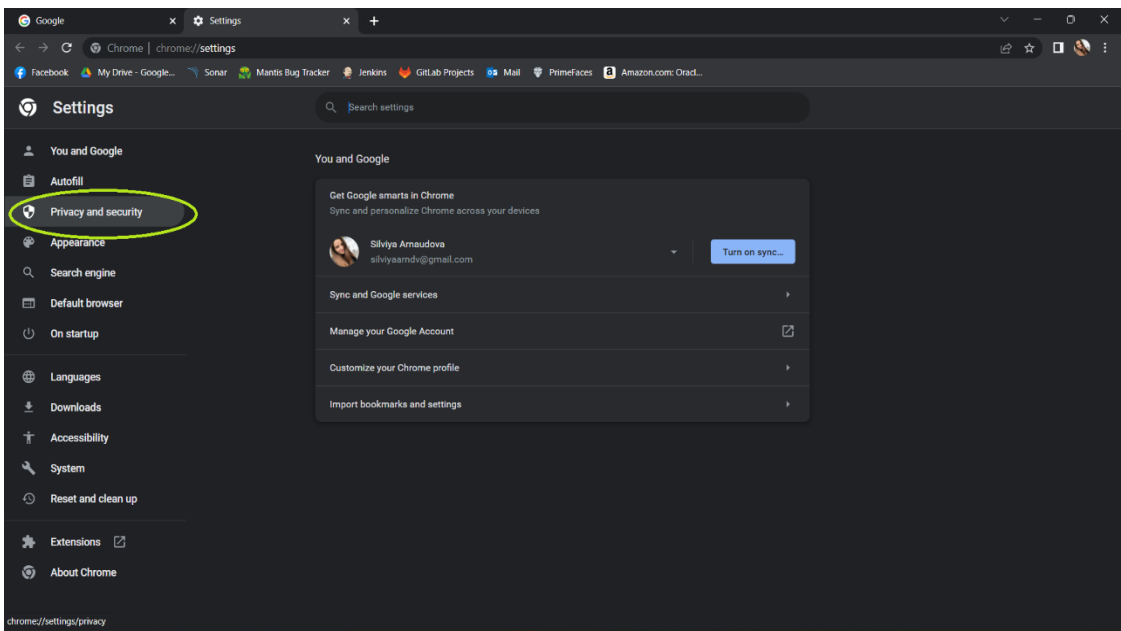

### 3. Изберете "Security"

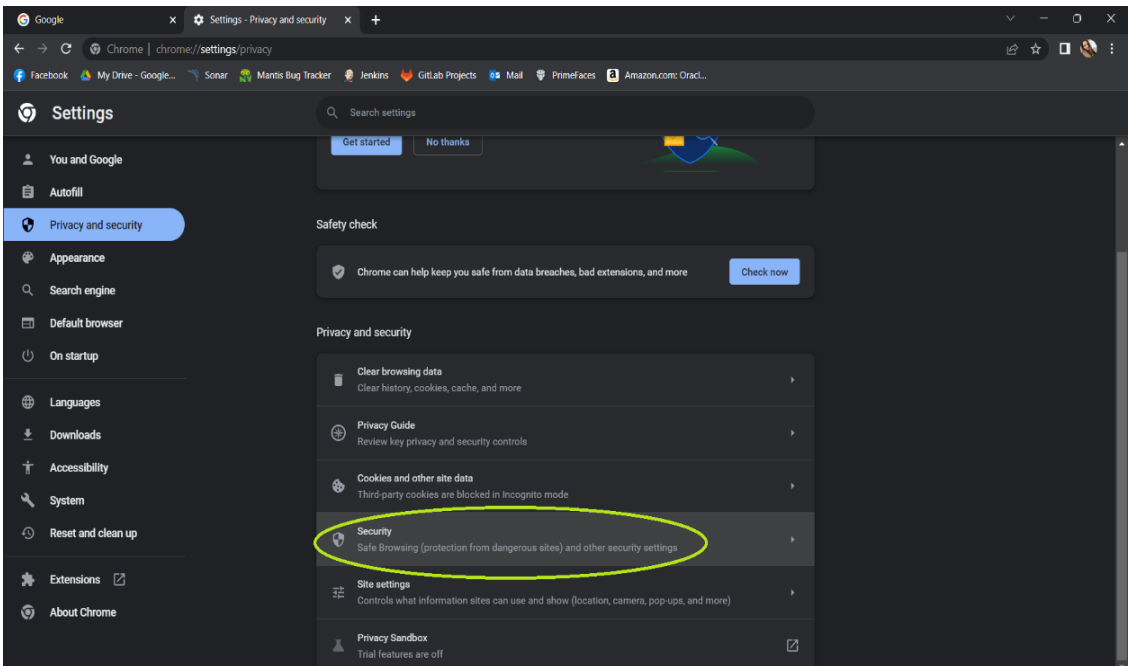

4. Отидете на "Advanced" (най-долу на екрана) и изберете "Manage device certificates"

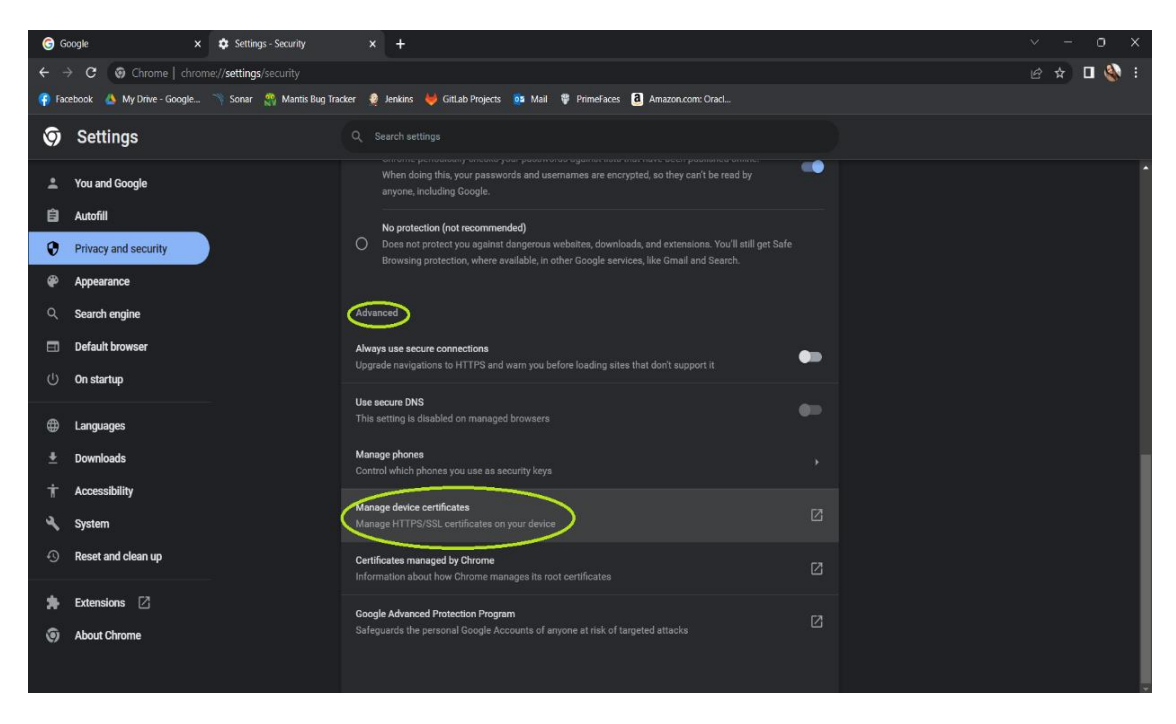

5. Ще видите модален прозорец с вашите сертификати (ако има такива). За да добавите нов натиснете бутона "Import"

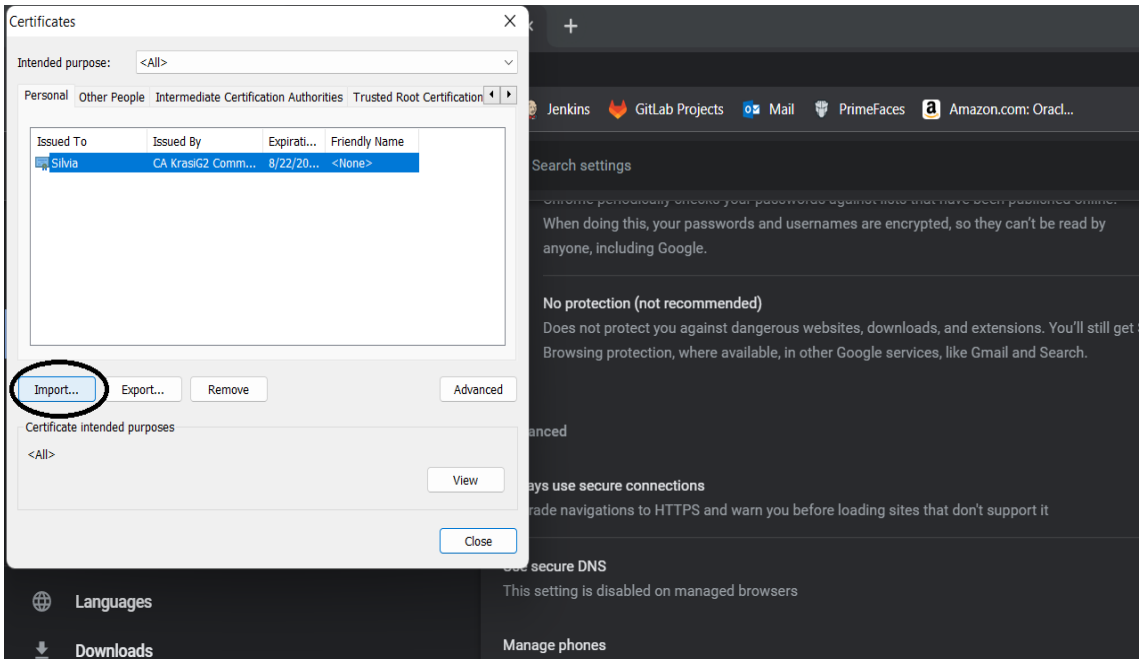

## 6. Натиснете бутона "Next"

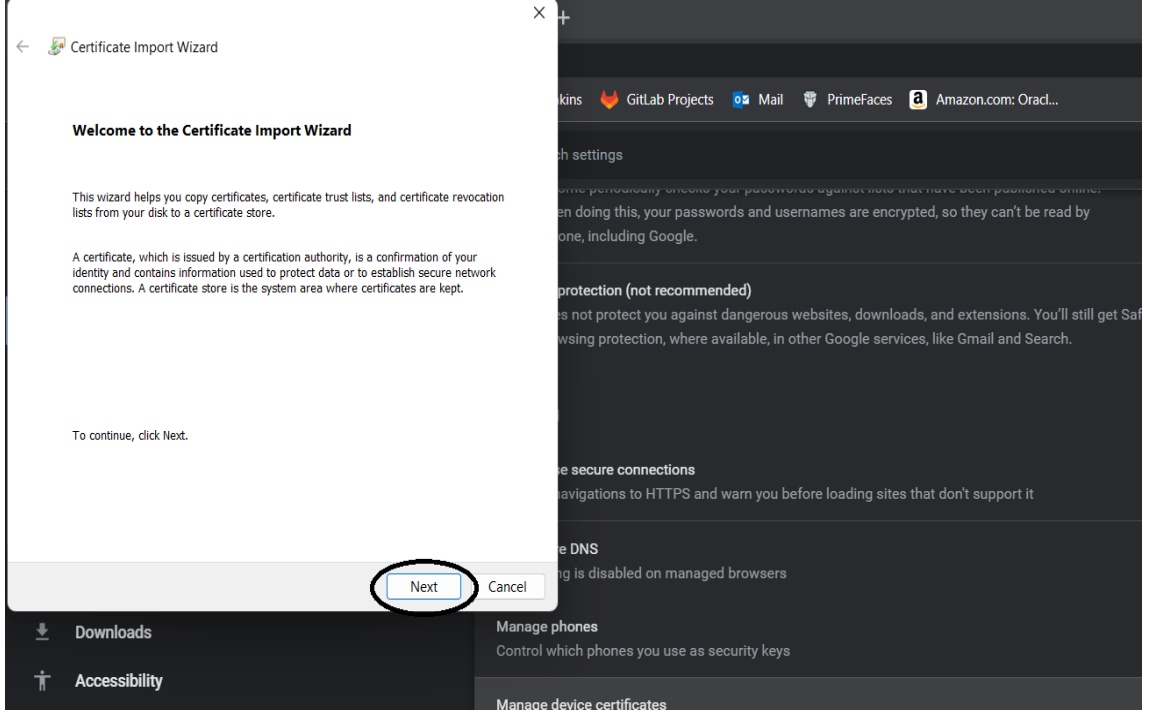

#### 7. Натиснете бутона "Browse"

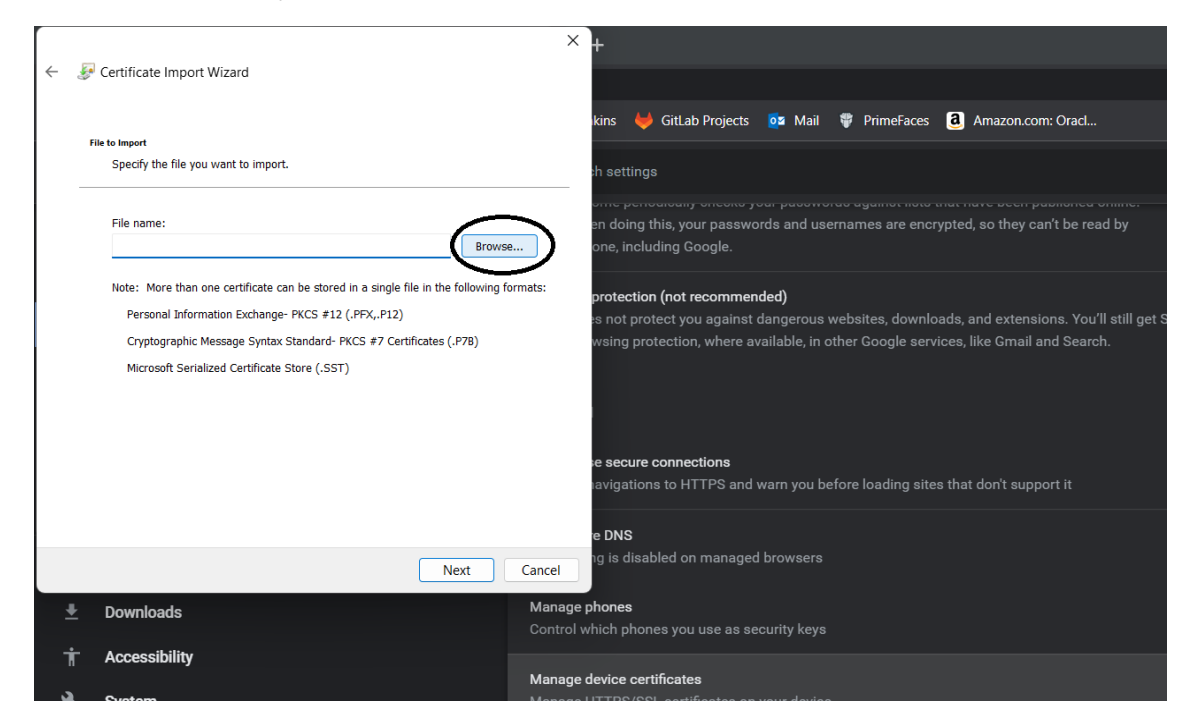

8. Изберете желания от Вас сертификат (уверете се, че сте избрали правилното разширение на файла - .pfx) и натиснете бутона "Open"

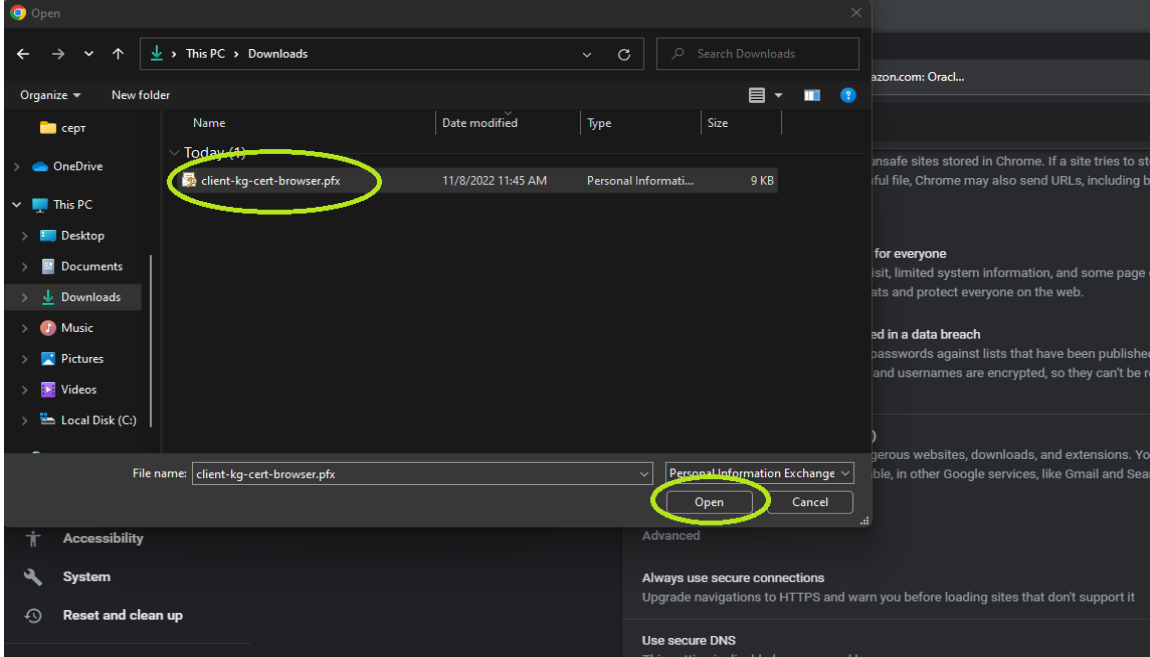

9. Уверете се, че сте избрали правилния сертификат и натиснете .Next"

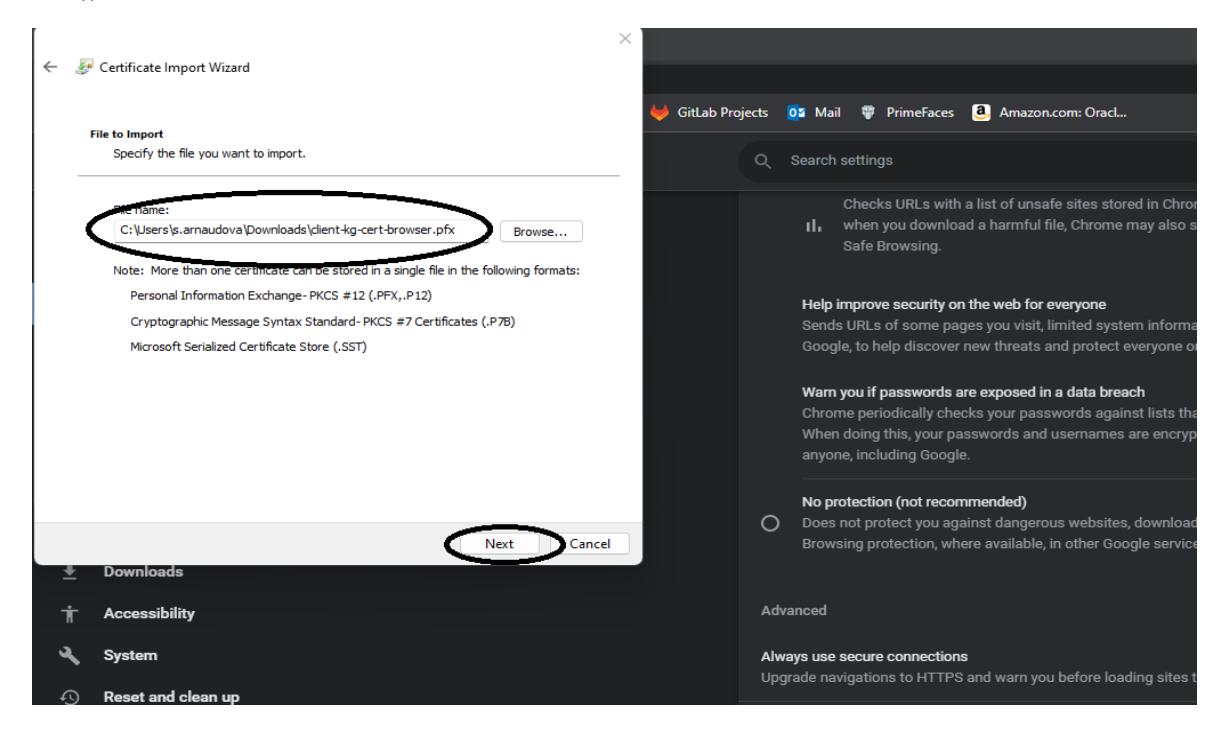

10. Въведете паролата за отключване на сертификата и натиснете бутона "Next"

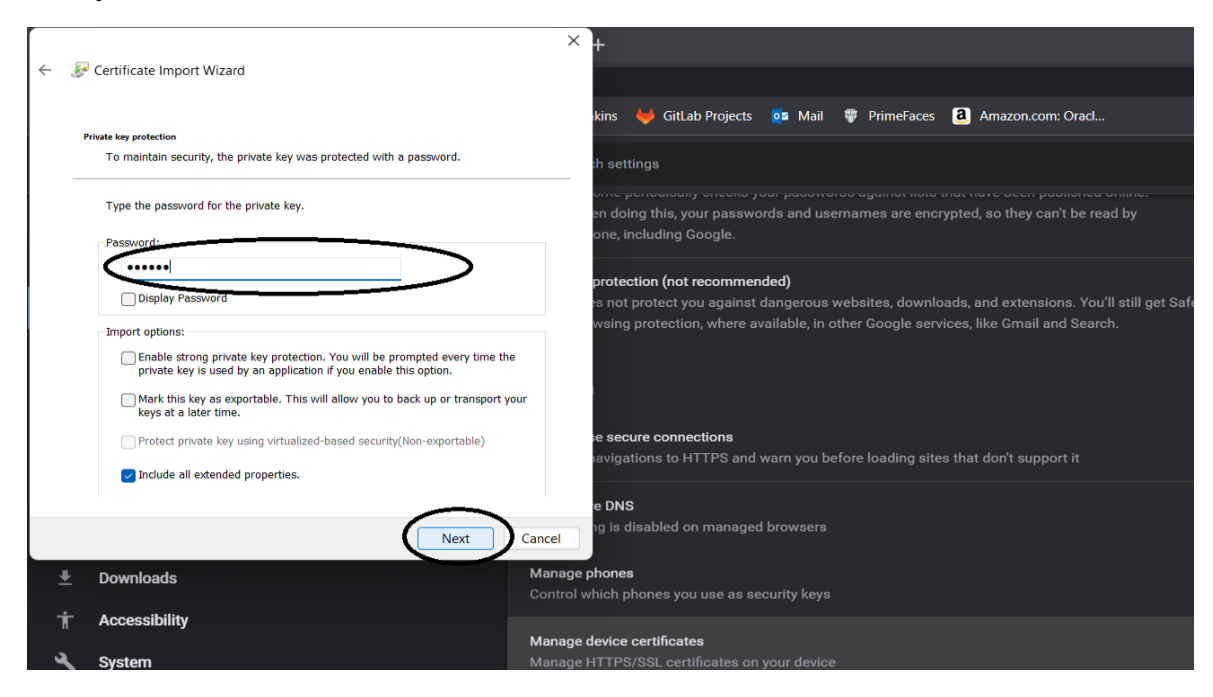

#### 11. Натиснете бутона "Next"

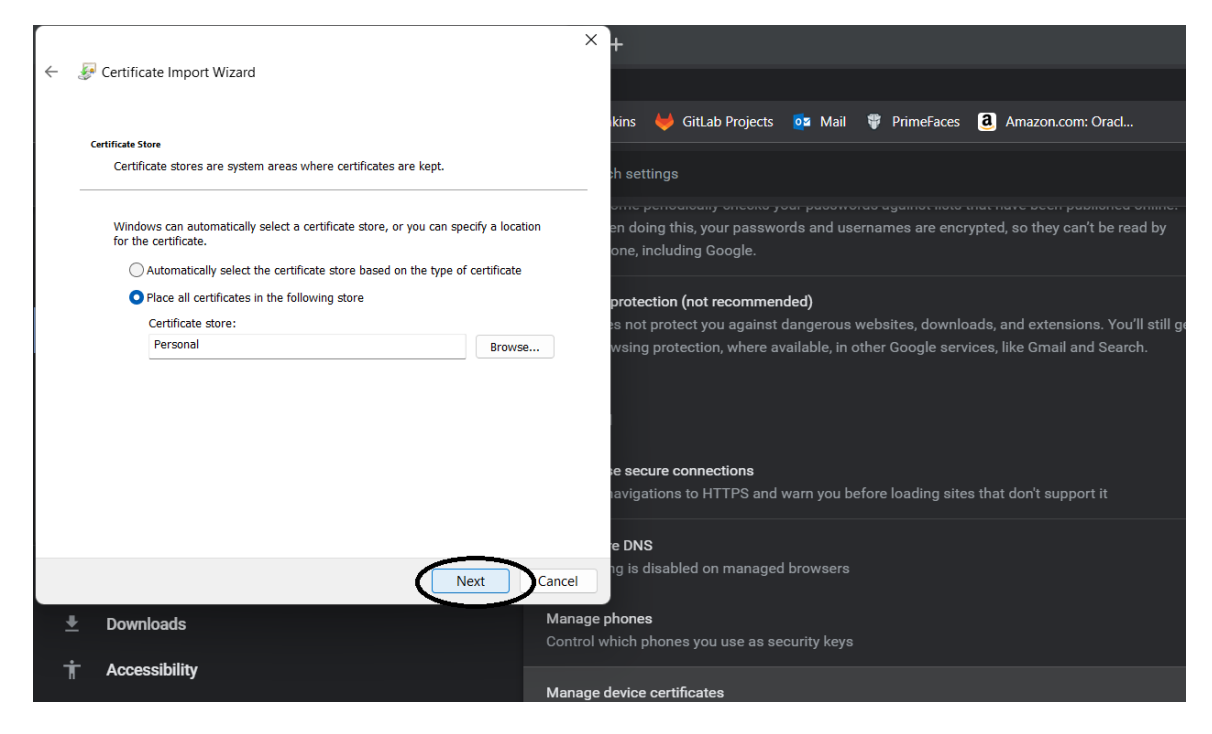

#### 12. Натиснете бутона "Finish"

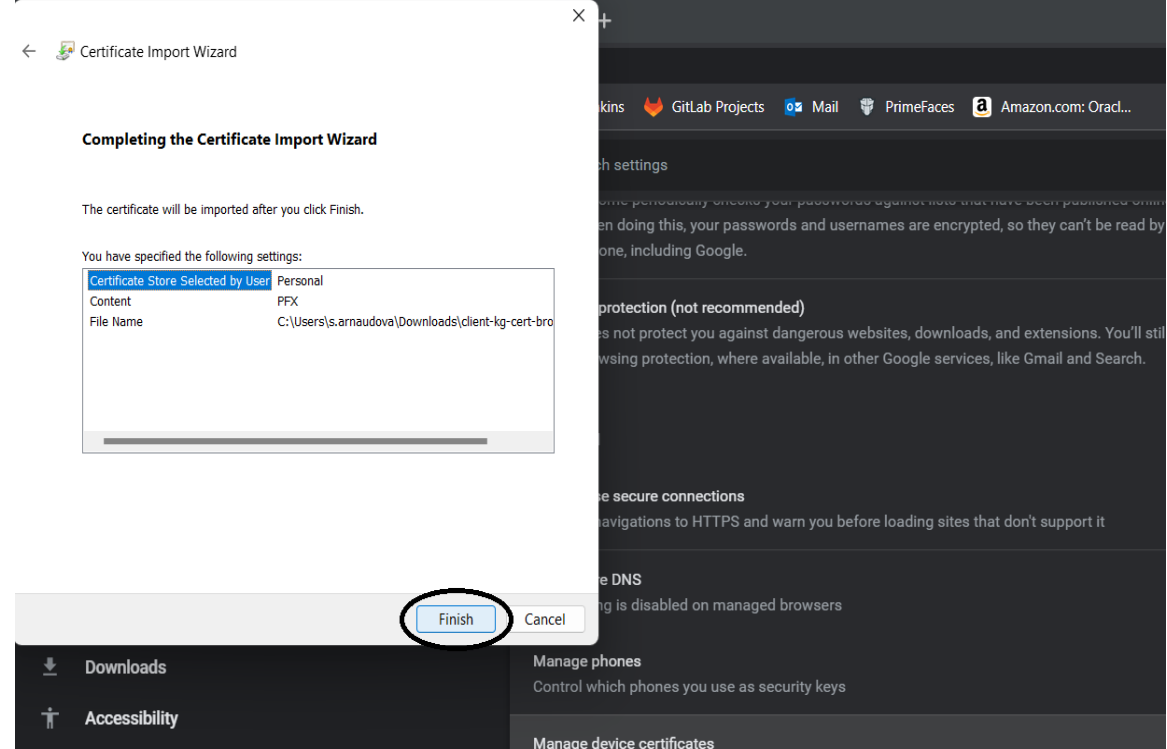

13. Трябва да видите съобщение за успешно импортиране. Натиснете бутона "ОК".

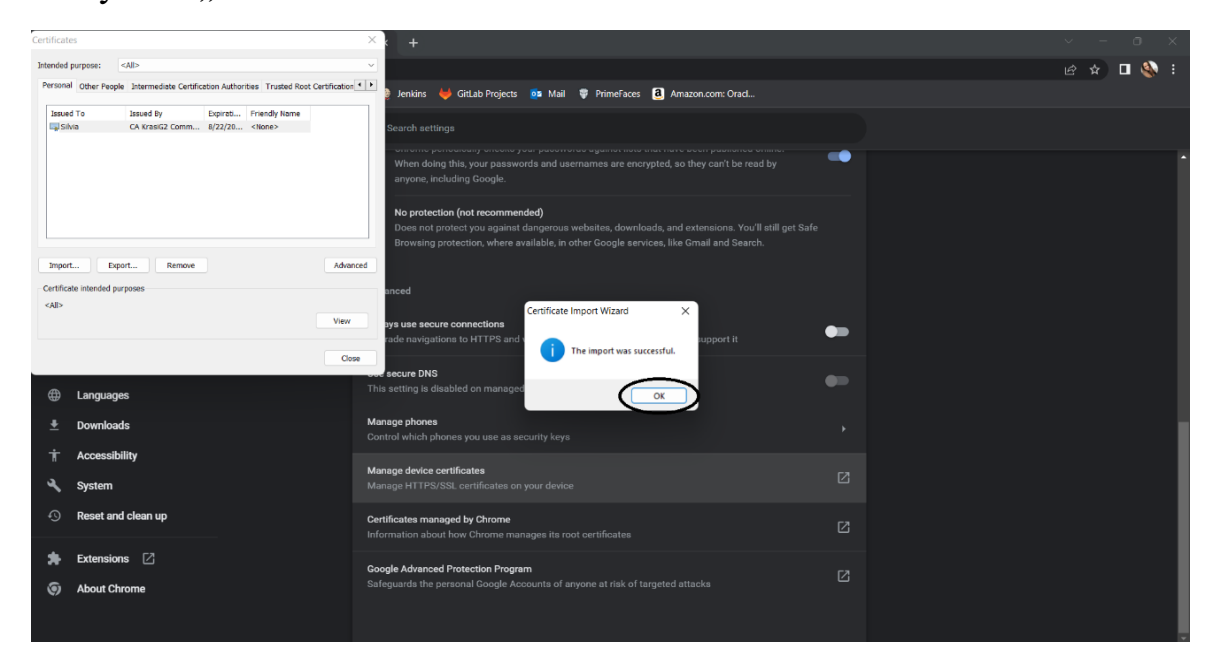

8. Ако всичко е успешно трябва отново да видите списъка с вашите сертификати. Уверете се, че новият сертификат присъства в списъка.

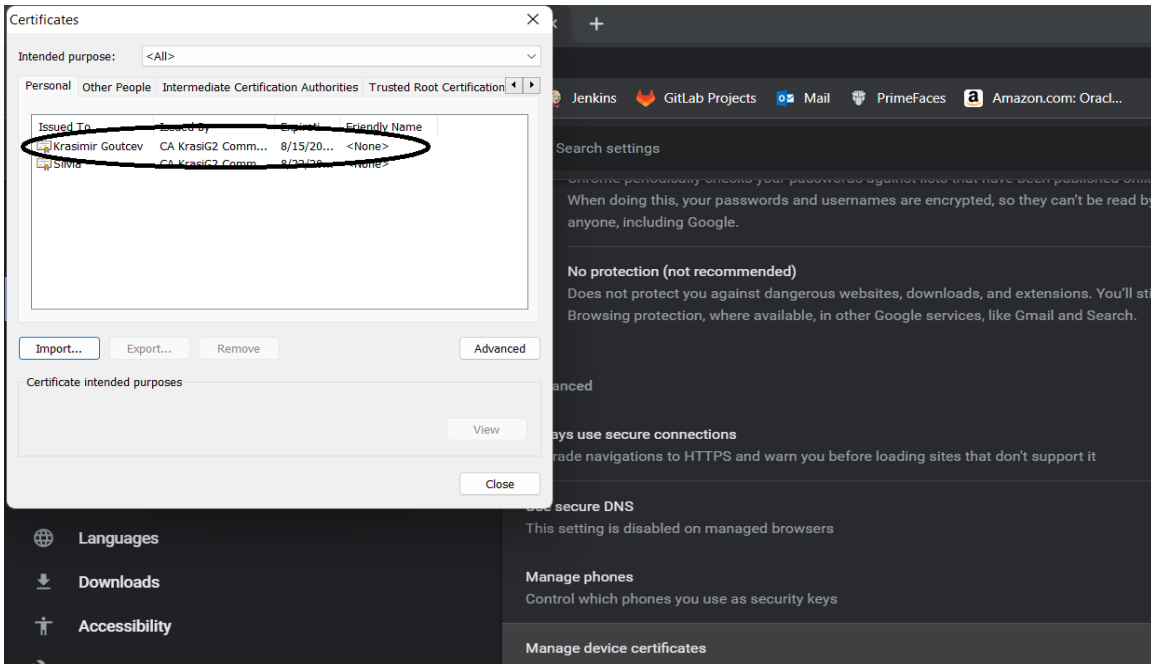

# Microsoft Edge

### Импортиране на цифров сертификат

<span id="page-12-1"></span><span id="page-12-0"></span>1. Отворете вашия браузър и натиснете бутона "Settings and more", който се намира в горния десен ъгъл. От падащото меню изберете "Settings"

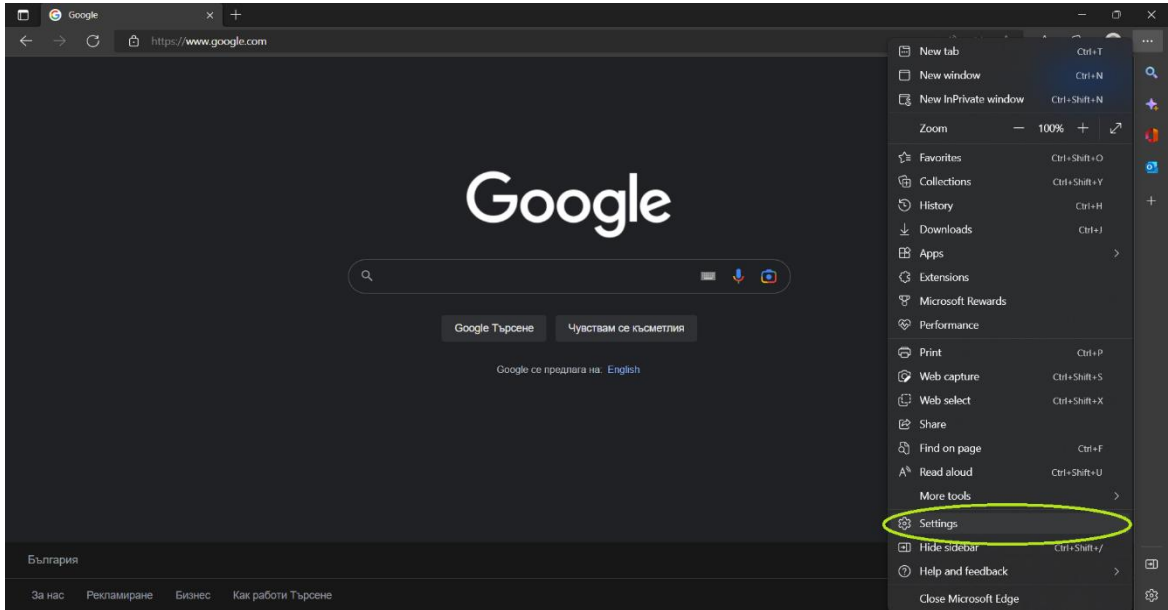

2. Изберете "Privacy, search, and services"

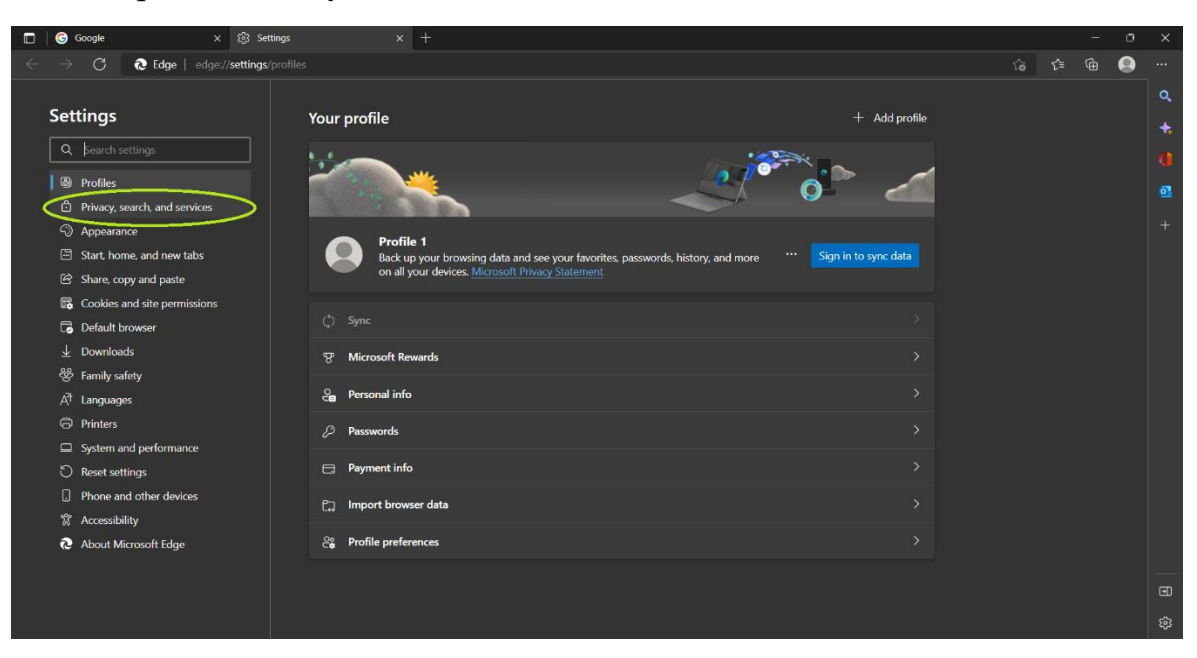

3. Отидете на "Security" и изберете "Manage certificates"

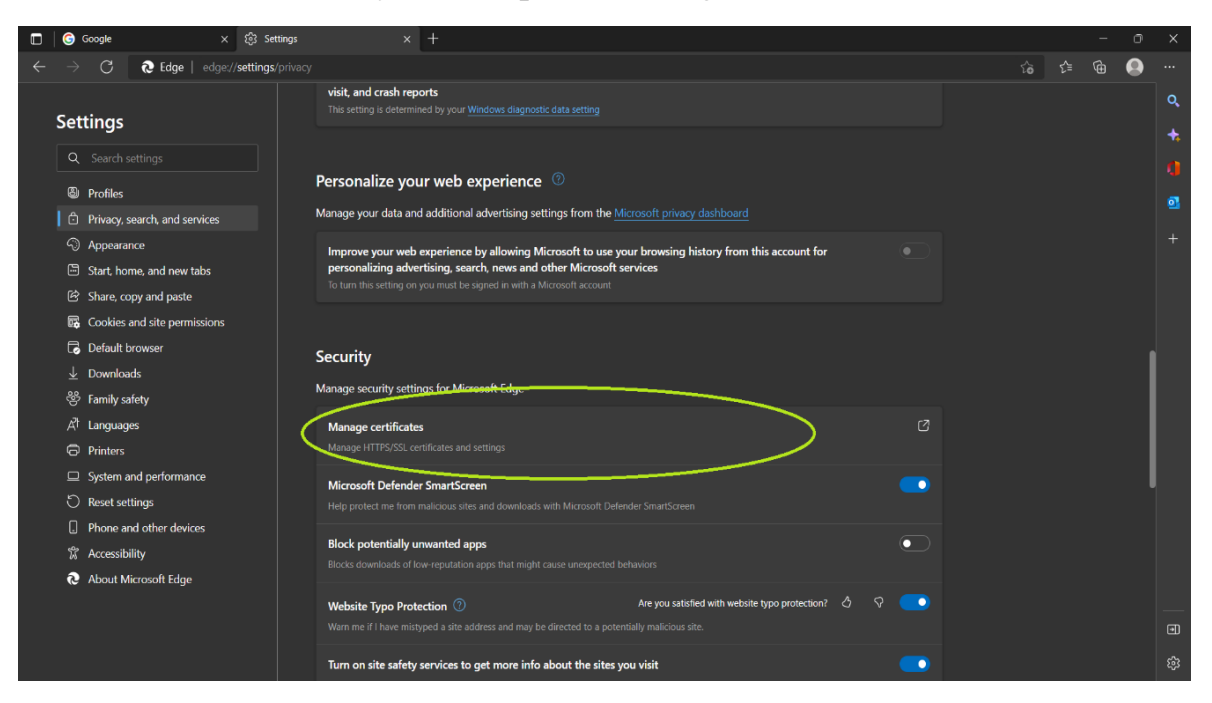

4. Ще видите модален прозорец с вашите сертификати (ако има такива). За да добавите нов натиснете бутона "Import"

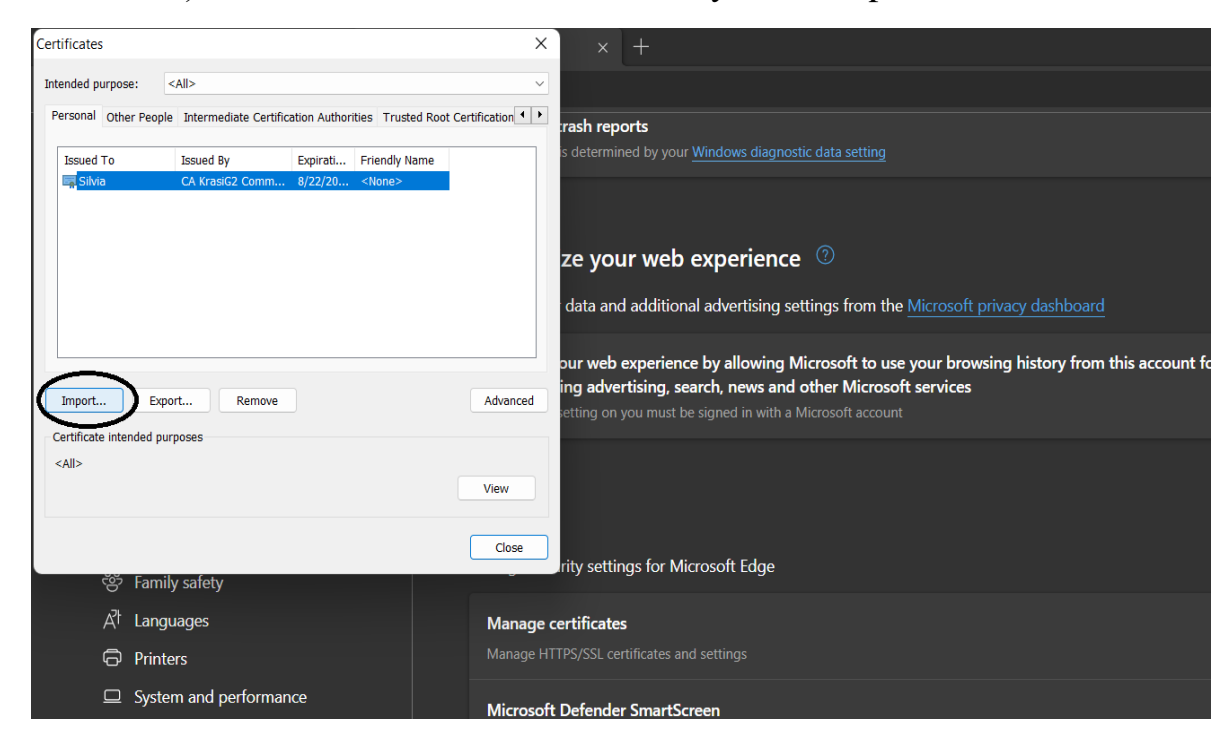

### 9. Натиснете бутона "Next"

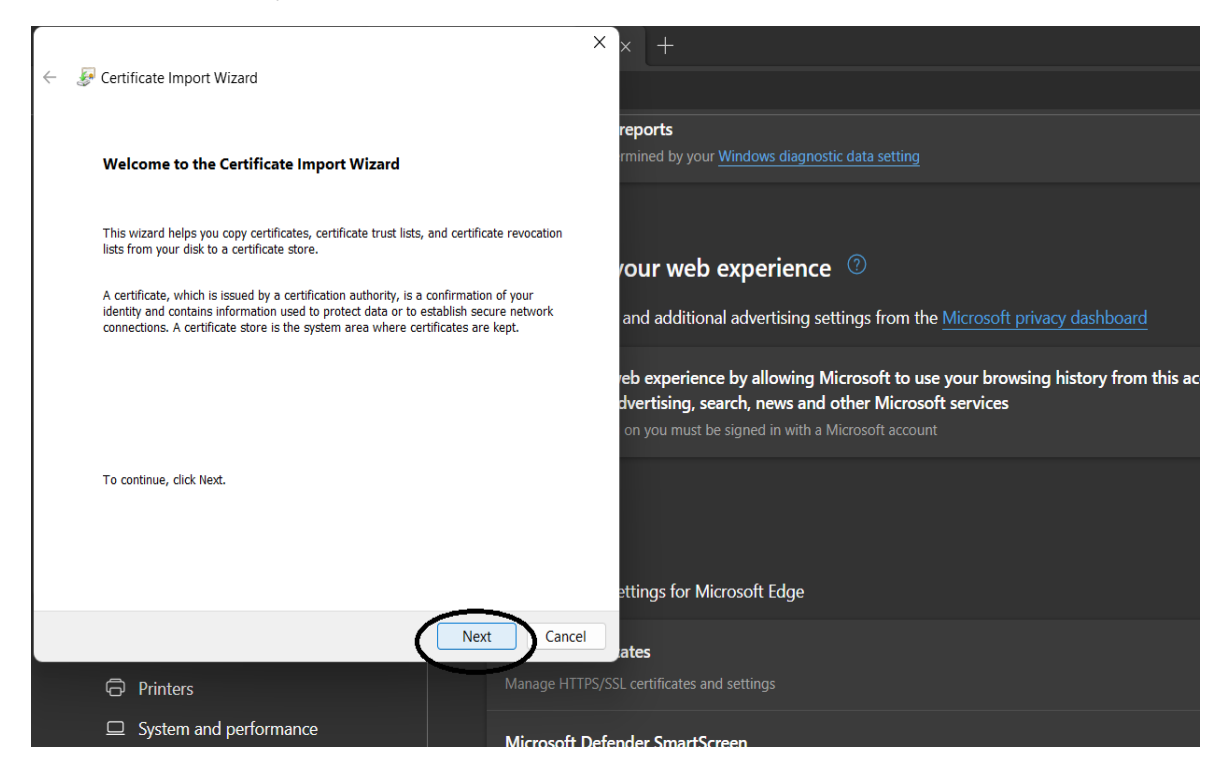

#### 10. Натиснете бутона "Browse"

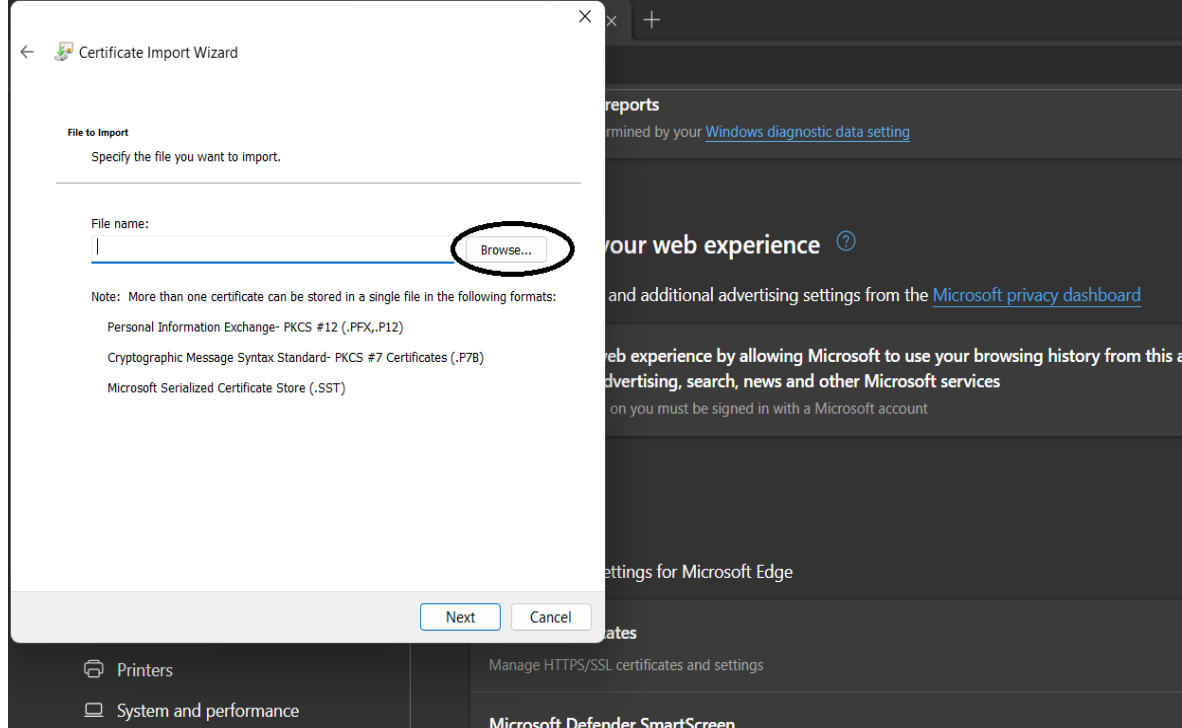

11. Изберете желания от Вас сертификат (уверете се, че сте избрали правилното разширение на файла - .pfx) и натиснете бутона "Open"

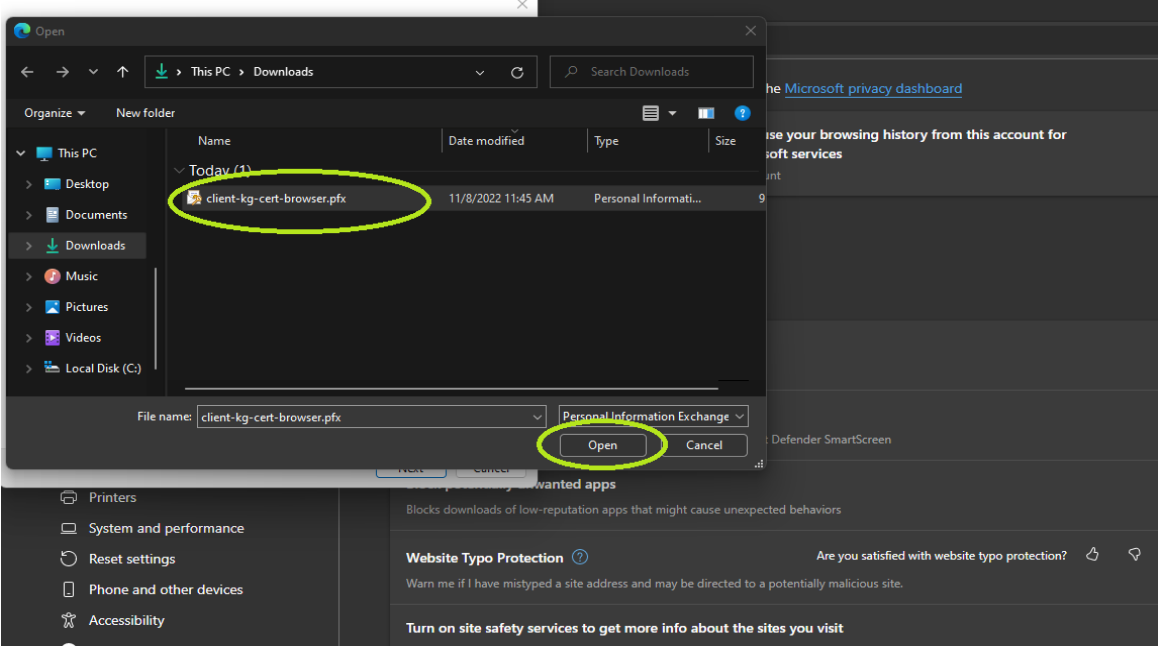

14. Уверете се, че сте избрали правилния сертификат и натиснете "Next"

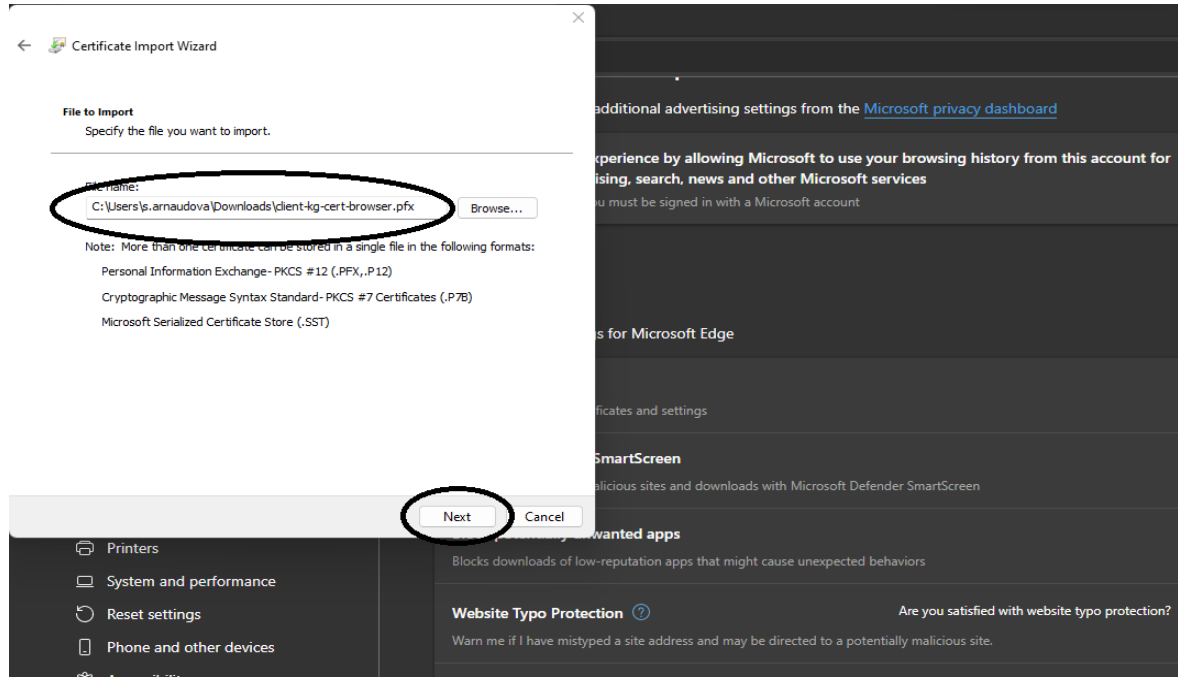

12. Въведете паролата за отключване на сертификата и натиснете бутона "Next"

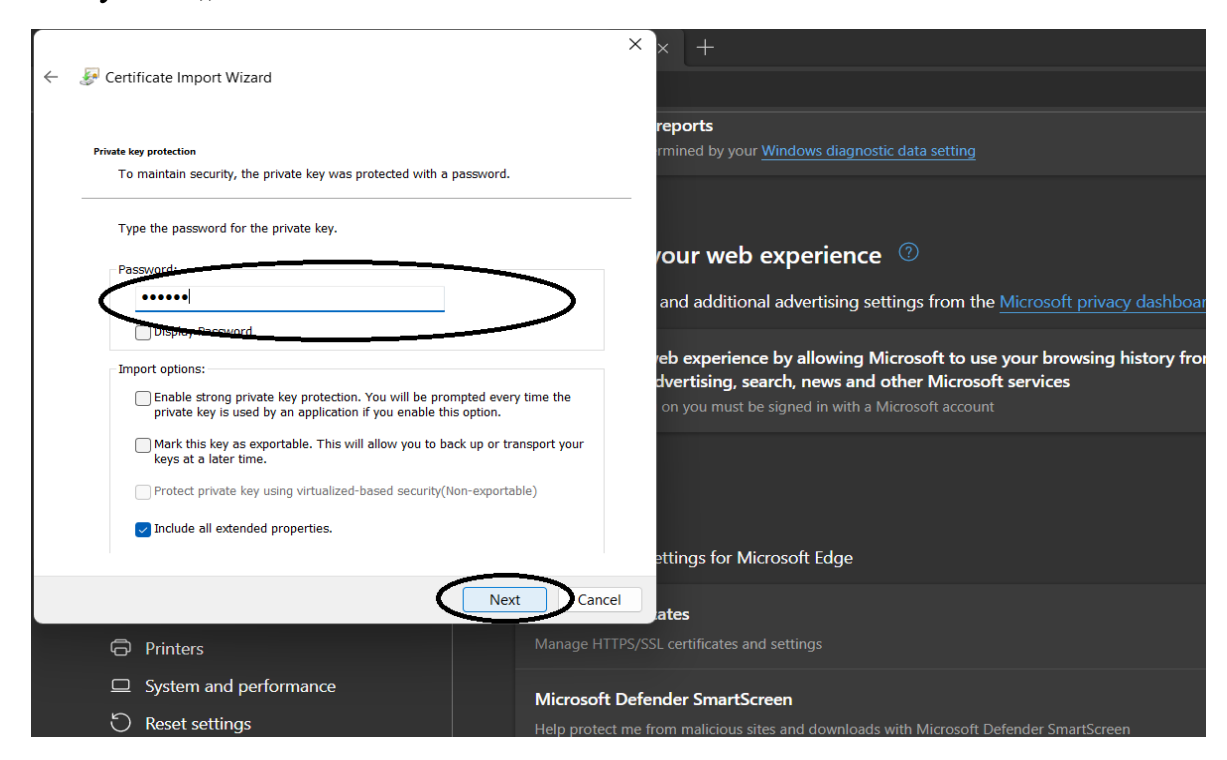

### 13. Натиснете бутона "Next"

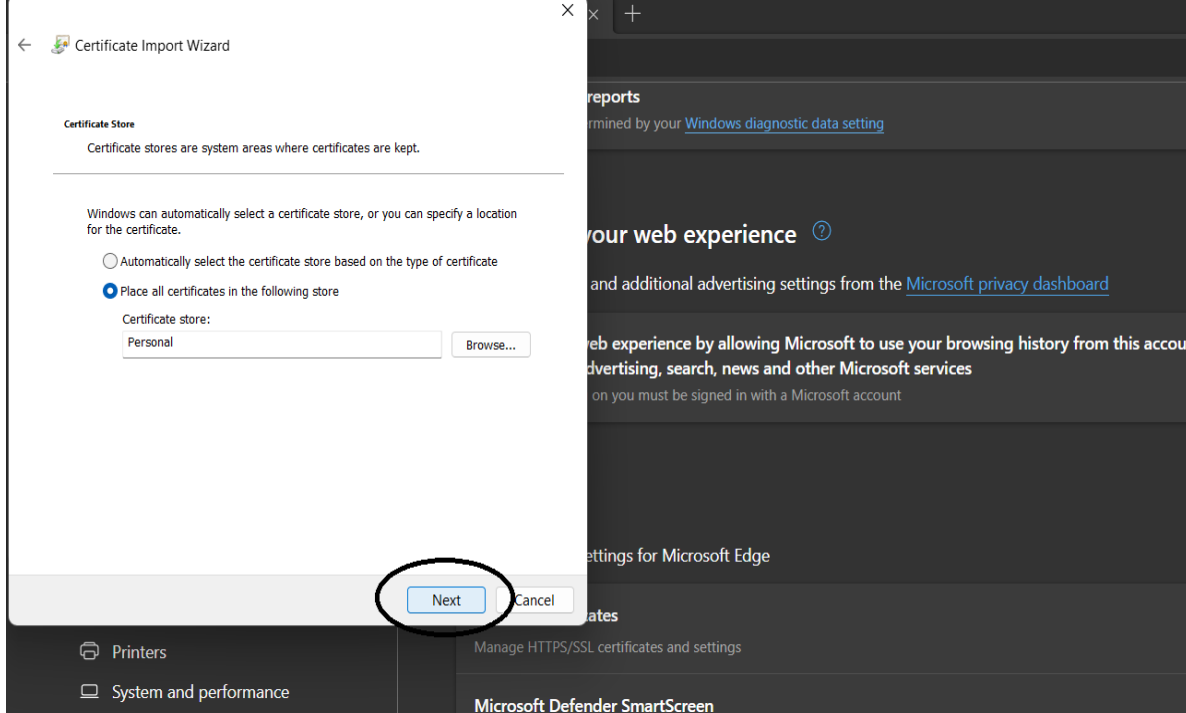

#### 14. Натиснете бутона "Finish"

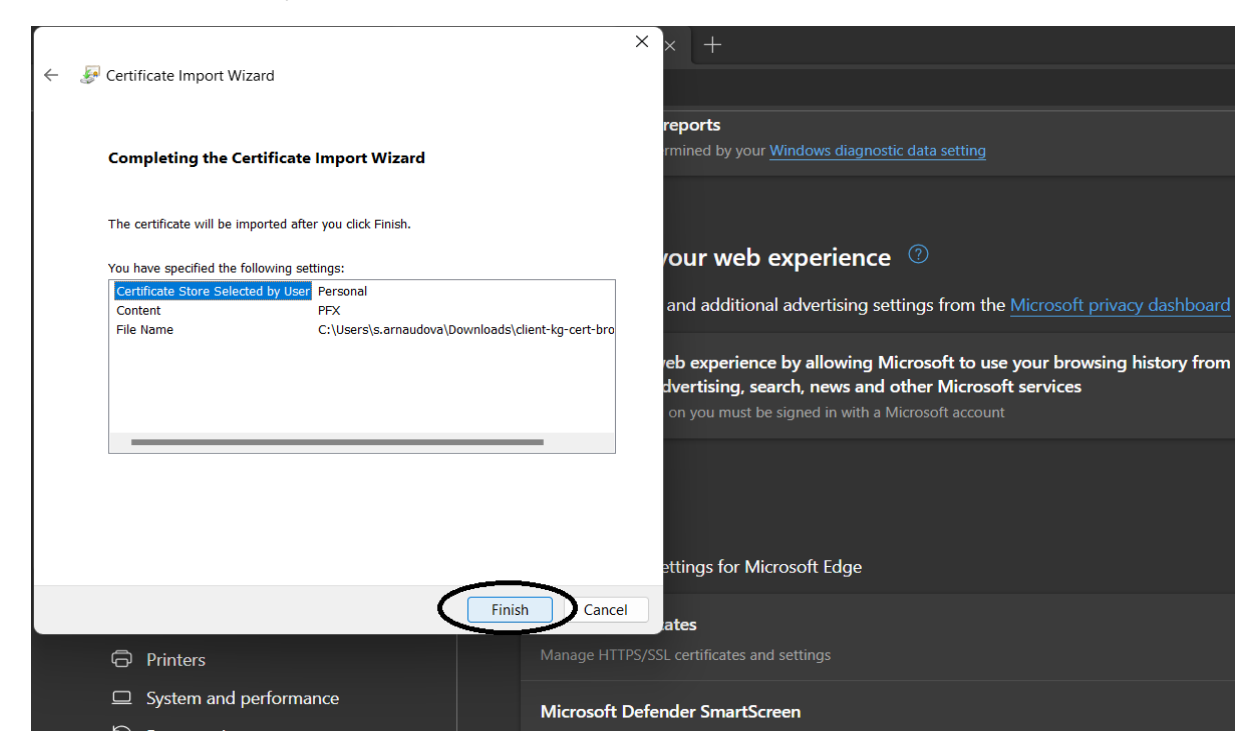

15. Ако всичко е успешно трябва отново да видите списъка с вашите сертификати. Уверете се, че новият сертификат присъства в списъка.

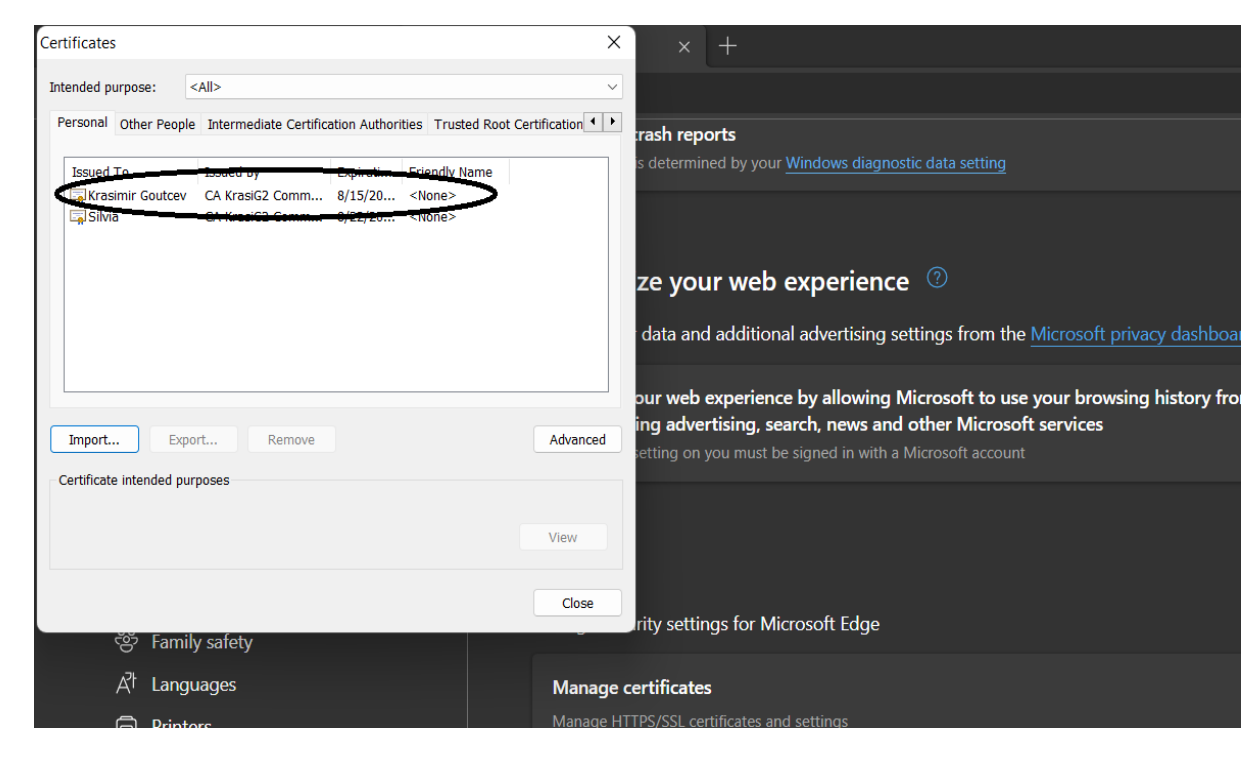

# Opera

#### Импортиране на цифров сертификат

<span id="page-18-1"></span><span id="page-18-0"></span>1. Отворете вашия браузър и натиснете бутона "Settings", който се намира в лявата страна на екрана.

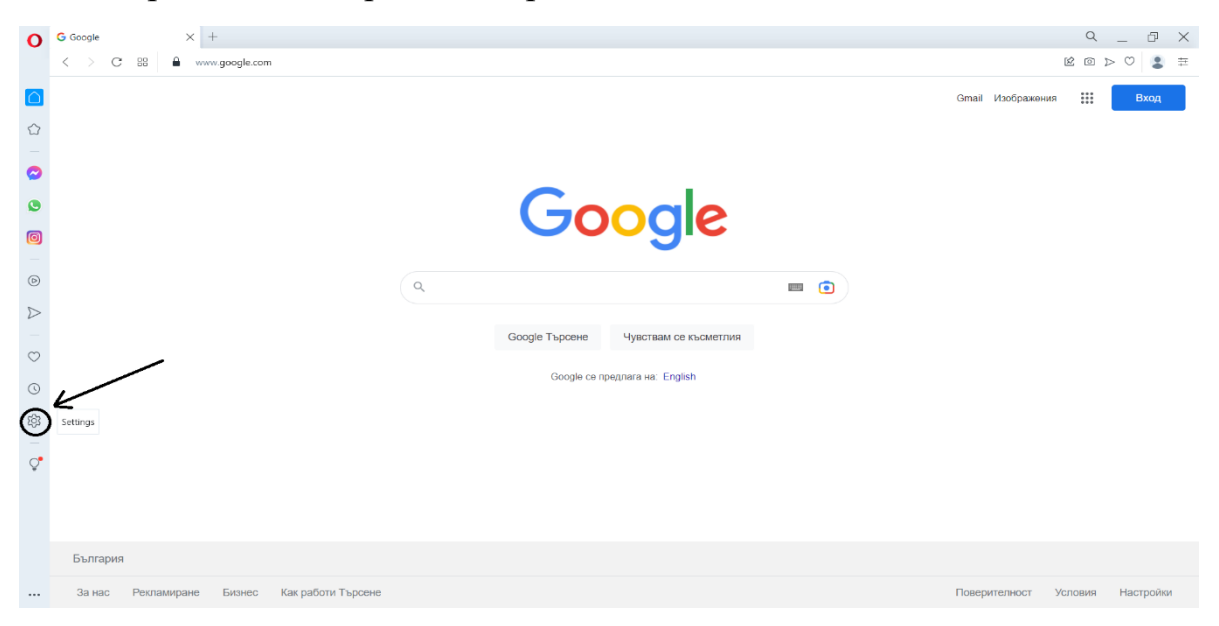

2. Изберете "Privacy & security" след това отидете на "Privacy and security" и изберете "Security"

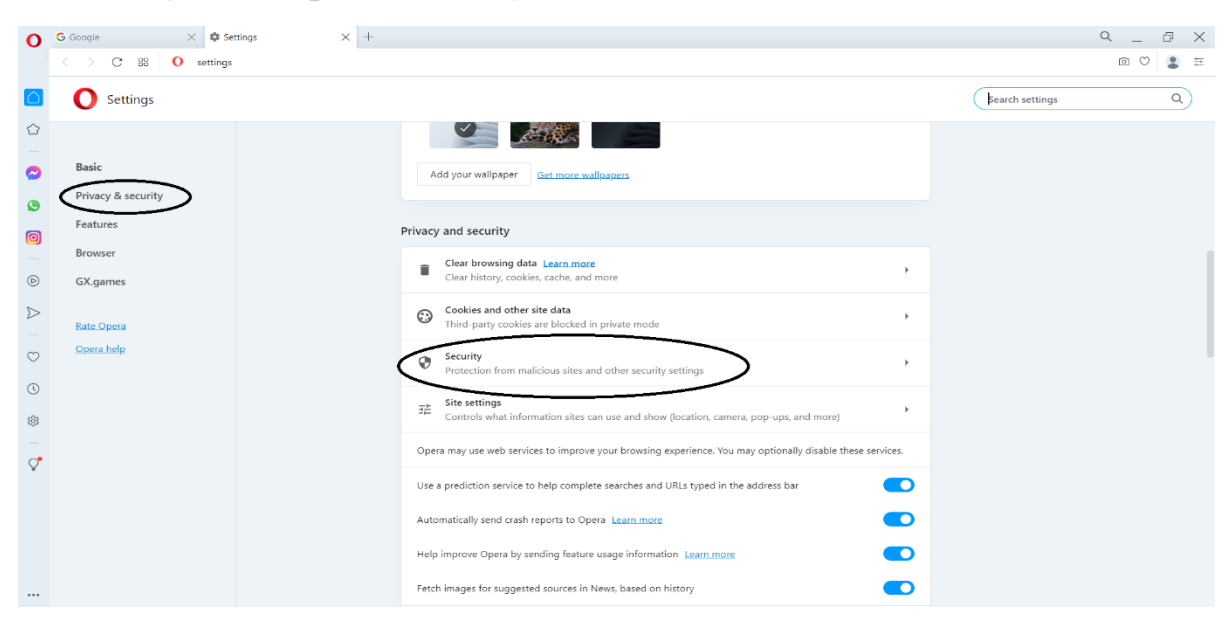

3. От менюто "Security" изберете "Manage certificates"

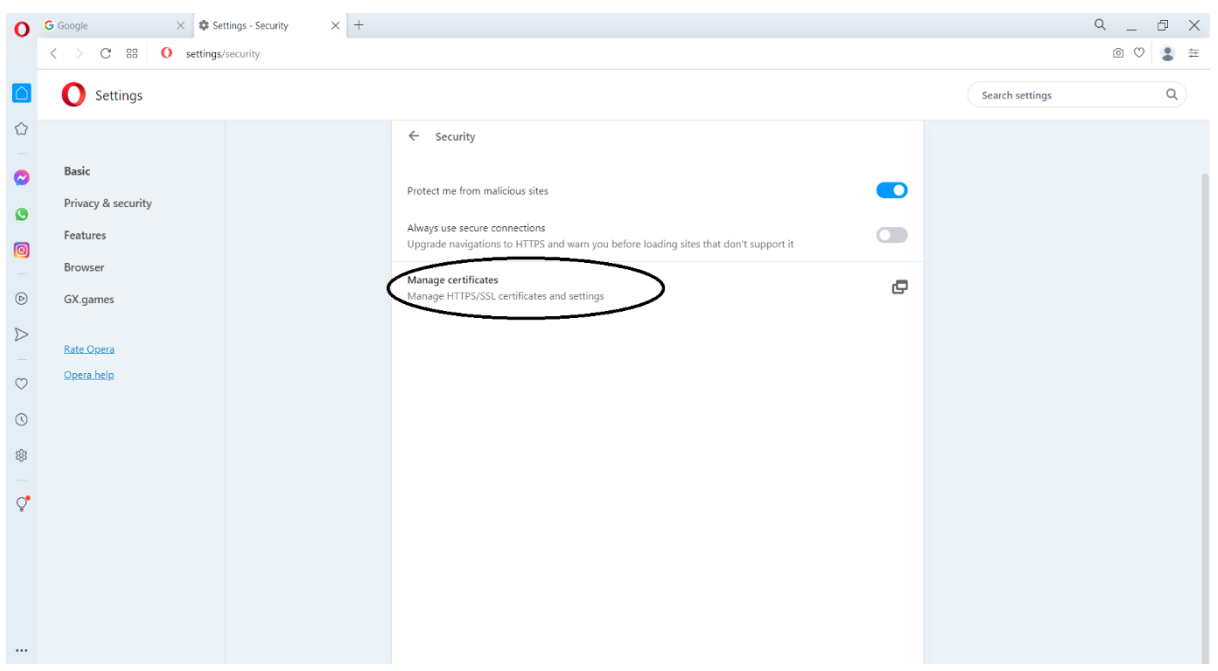

4. Ще видите модален прозорец с вашите сертификати (ако има такива). За да добавите нов натиснете бутона "Import"

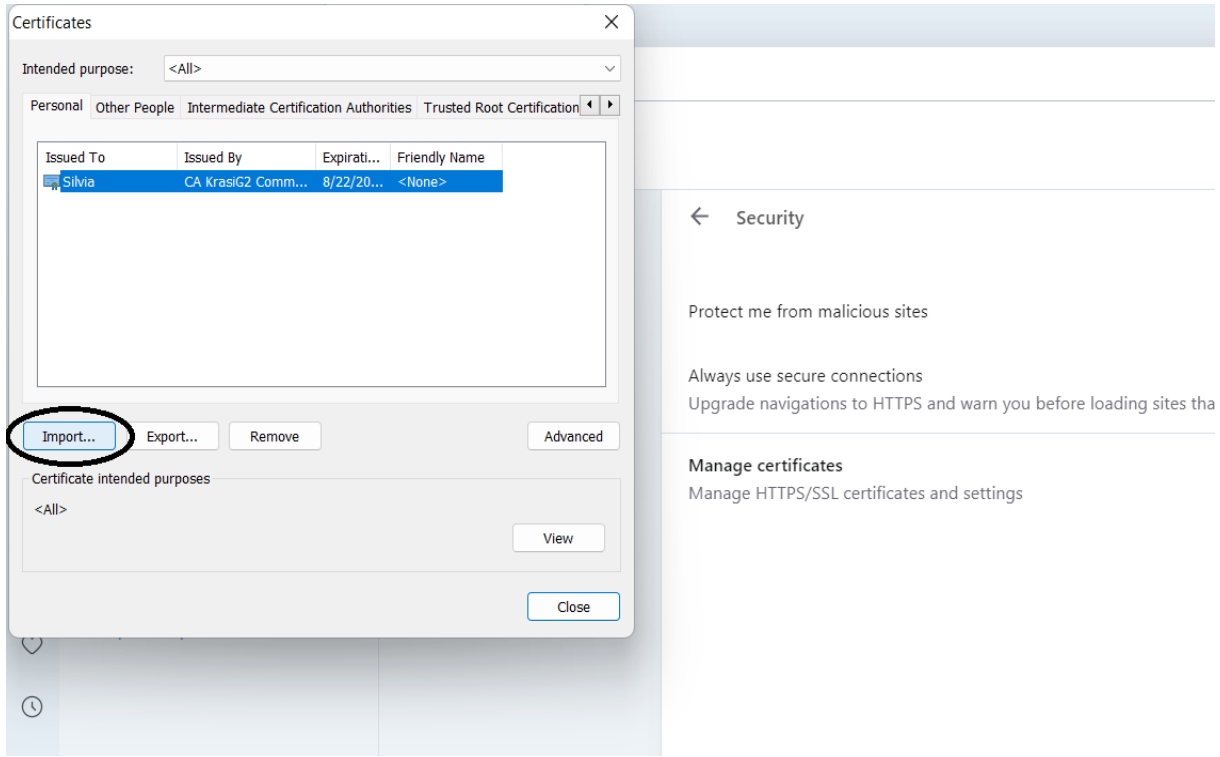

# 5. Натиснете бутона "Next"

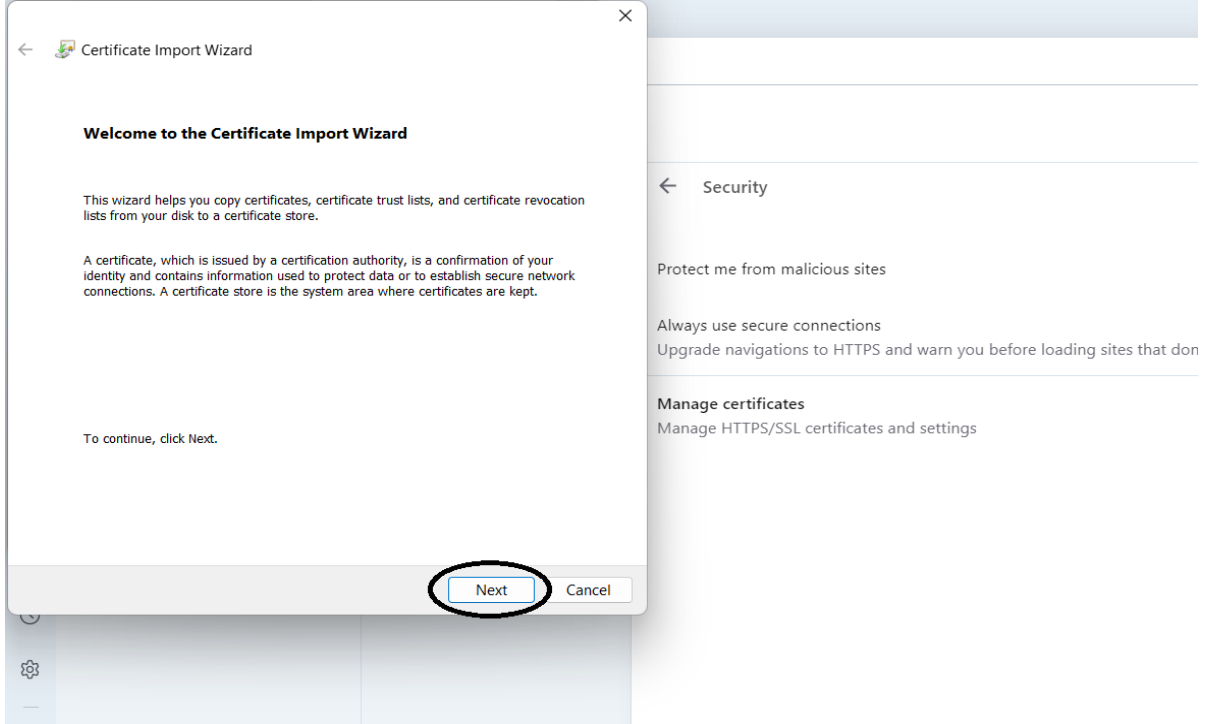

# 6. Натиснете бутона "Browse"

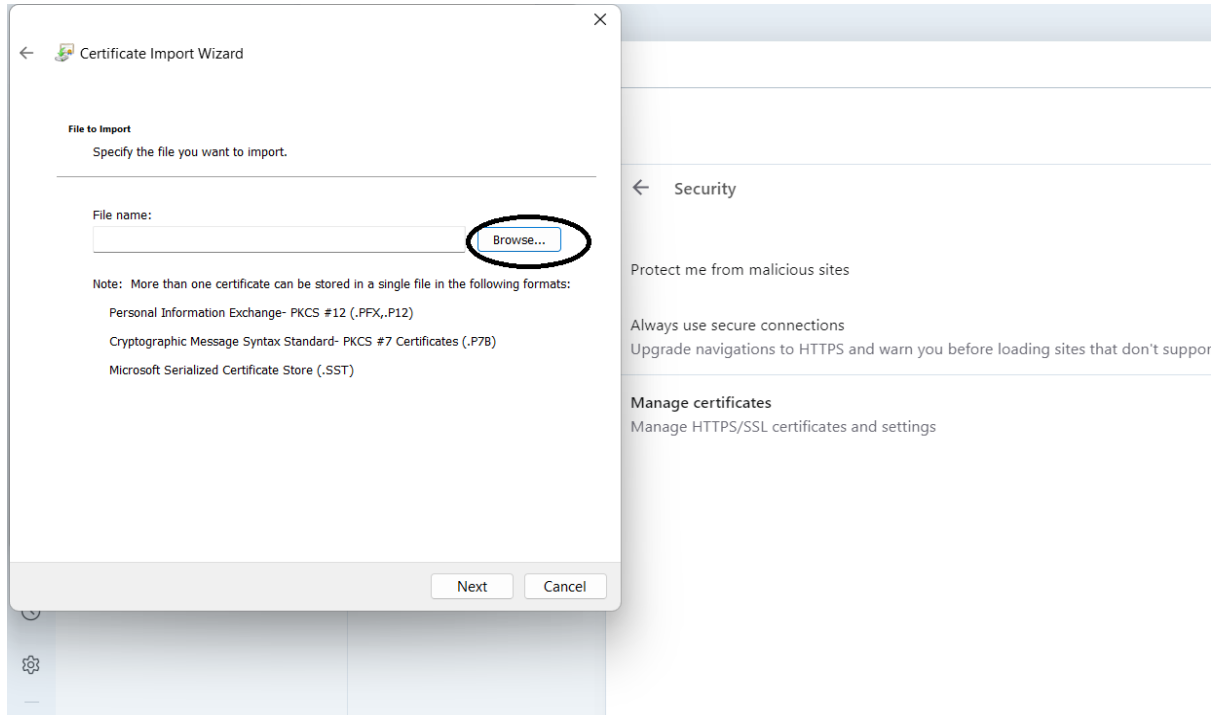

7. Изберете желания от Вас сертификат (уверете се, че сте избрали правилното разширение на файла - .pfx) и натиснете бутона "Open"

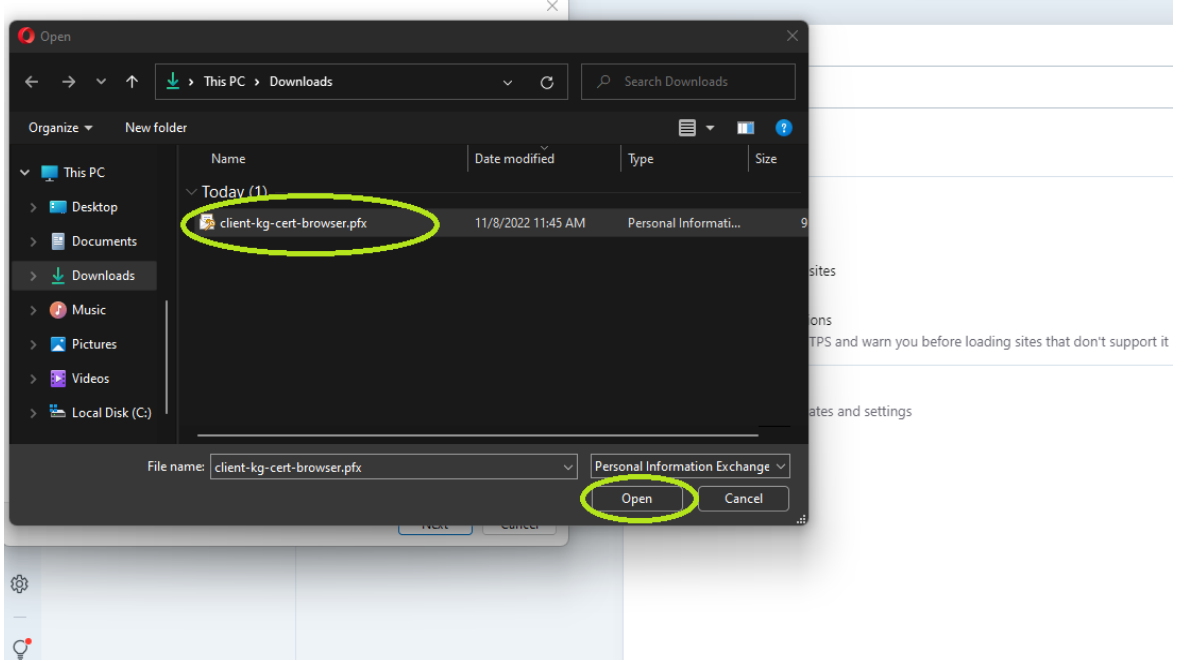

8. Уверете се, че сте избрали правилния сертификат и натиснете "Next"

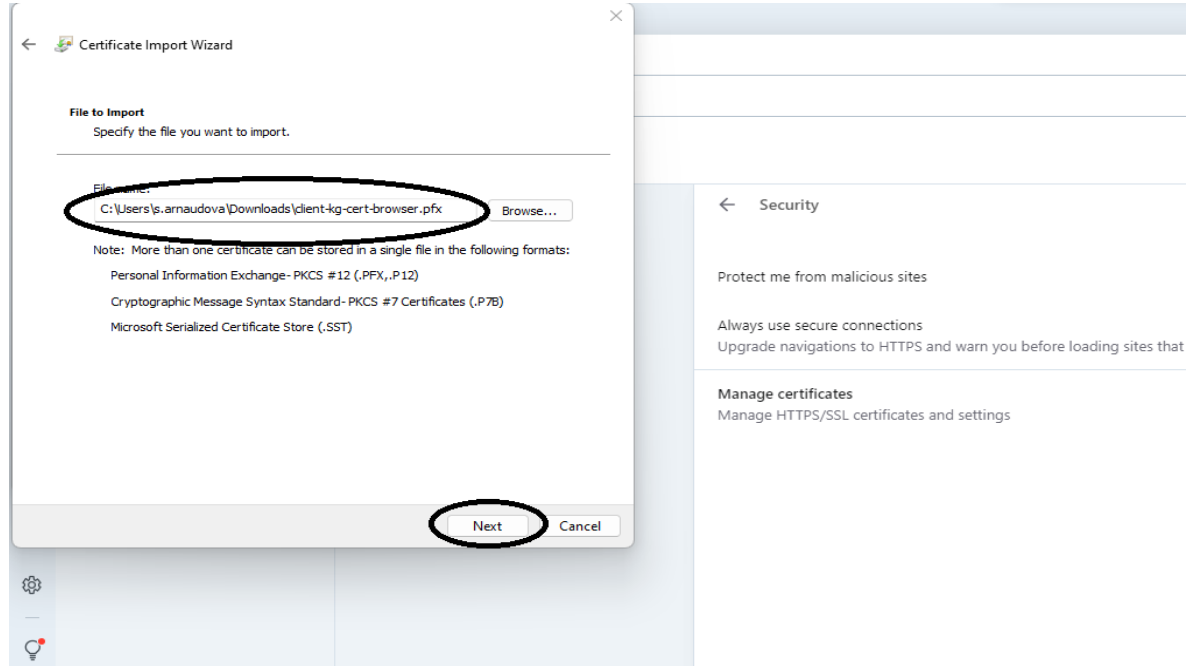

9. Въведете паролата за отключване на сертификата и натиснете бутона "Next"

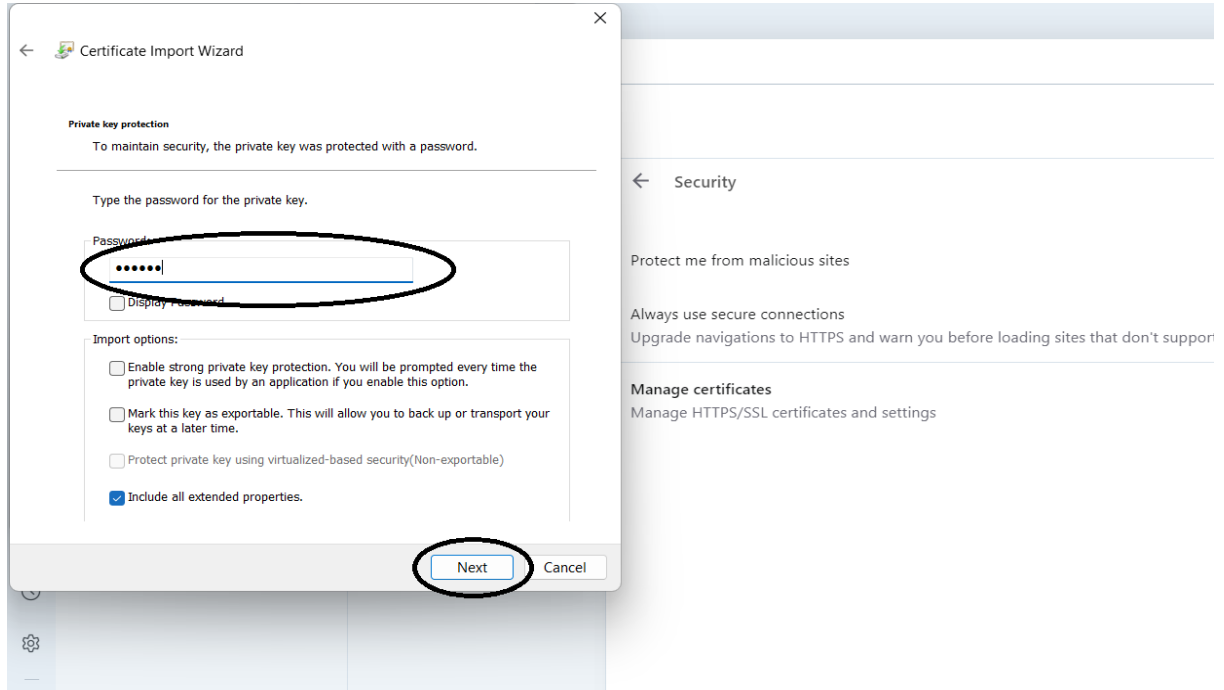

## 10. Натиснете бутона "Next"

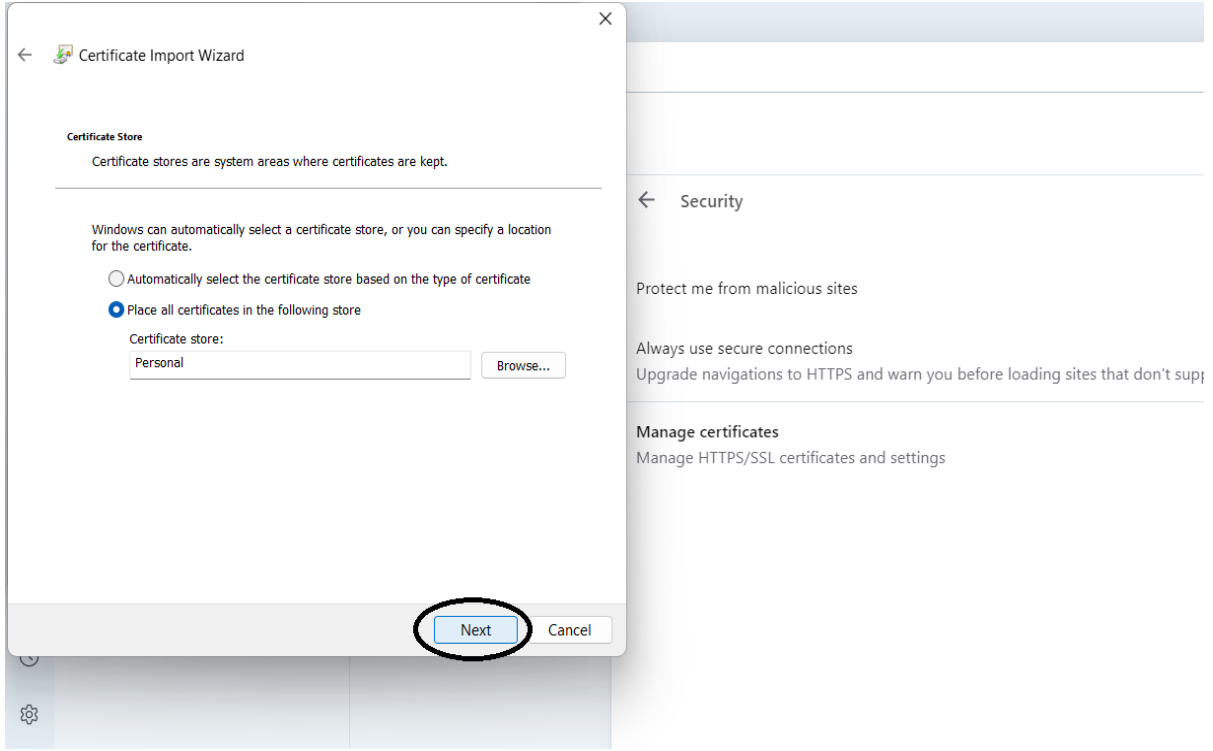

### 11. Натиснете бутона "Finish"

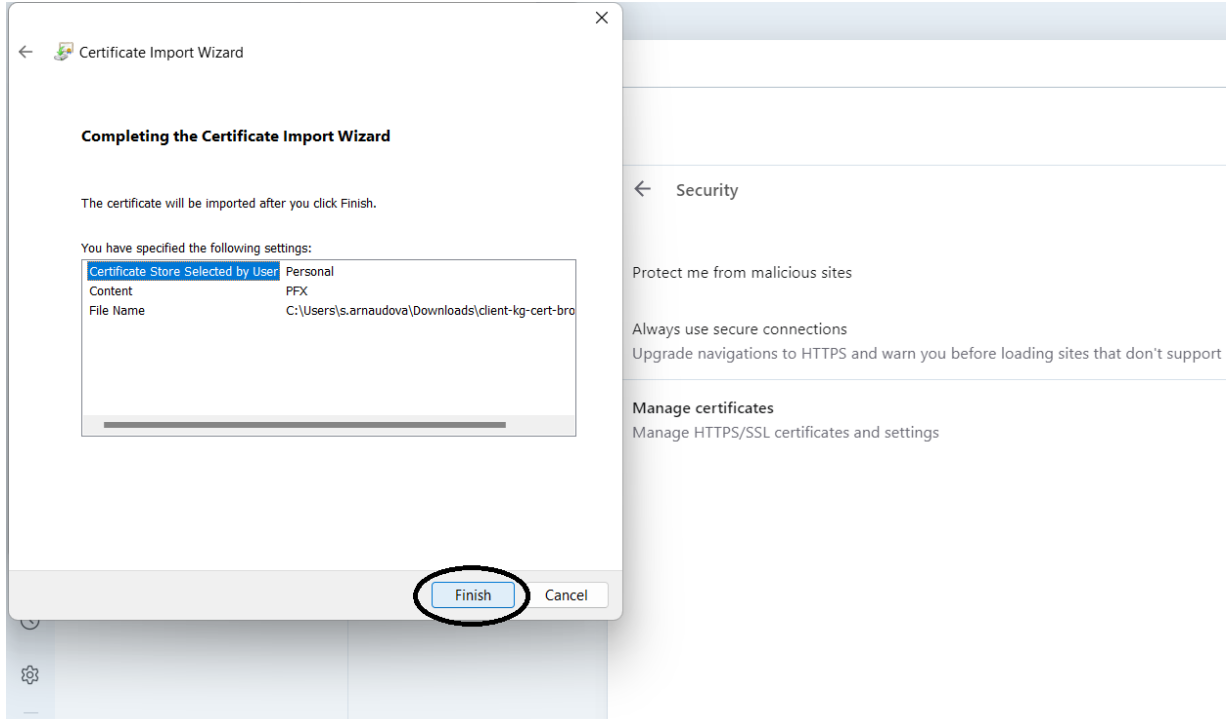

12. Трябва да видите съобщение за успешно импортиране. Натиснете бутона "ОК".

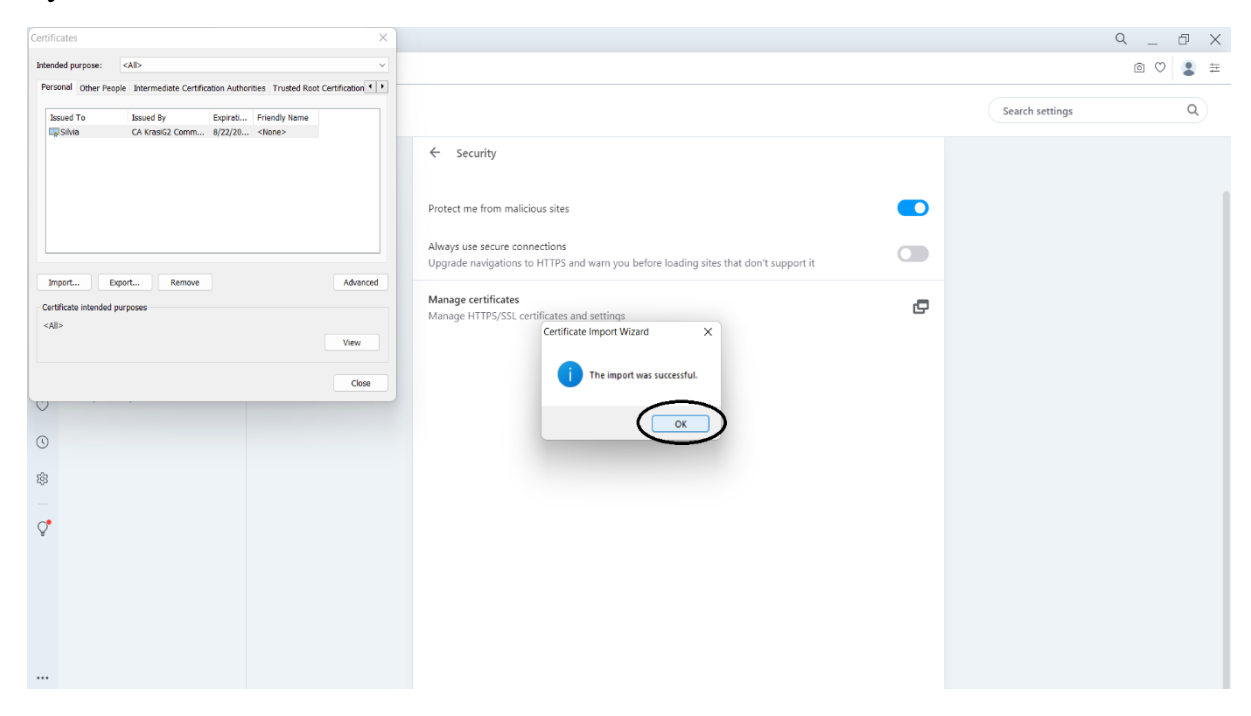

13.Ако всичко е успешно трябва отново да видите списъка с вашите сертификати. Уверете се, че новият сертификат присъства в списъка.

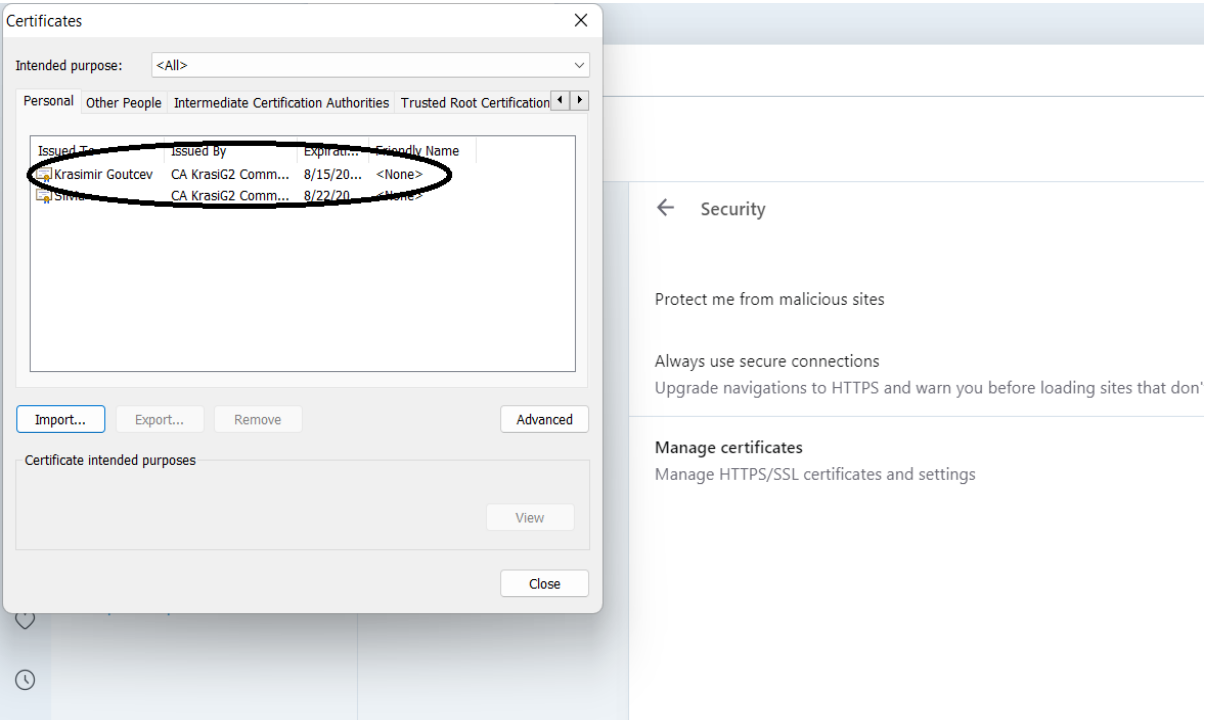

# Safari

#### Импортиране на цифров сертификат

<span id="page-25-1"></span><span id="page-25-0"></span>1. Отидете на "Finder" изберете "Go" и след това от падащото меню изберете "Utilities"

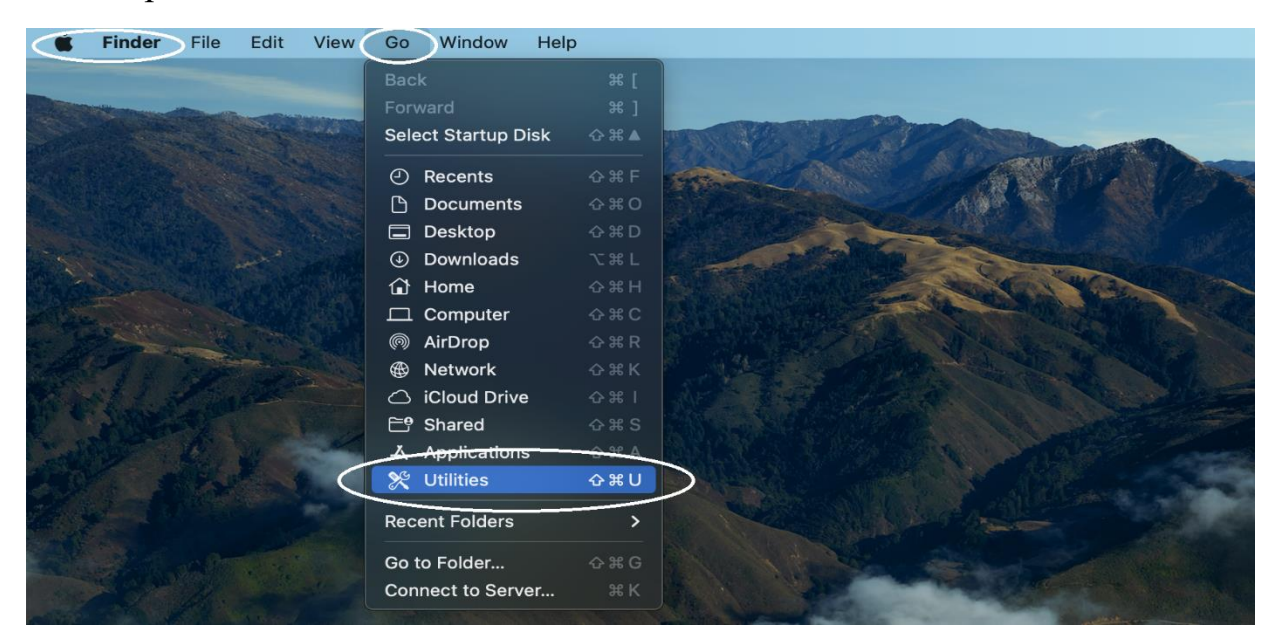

2. Натиснете "Keychain Access"

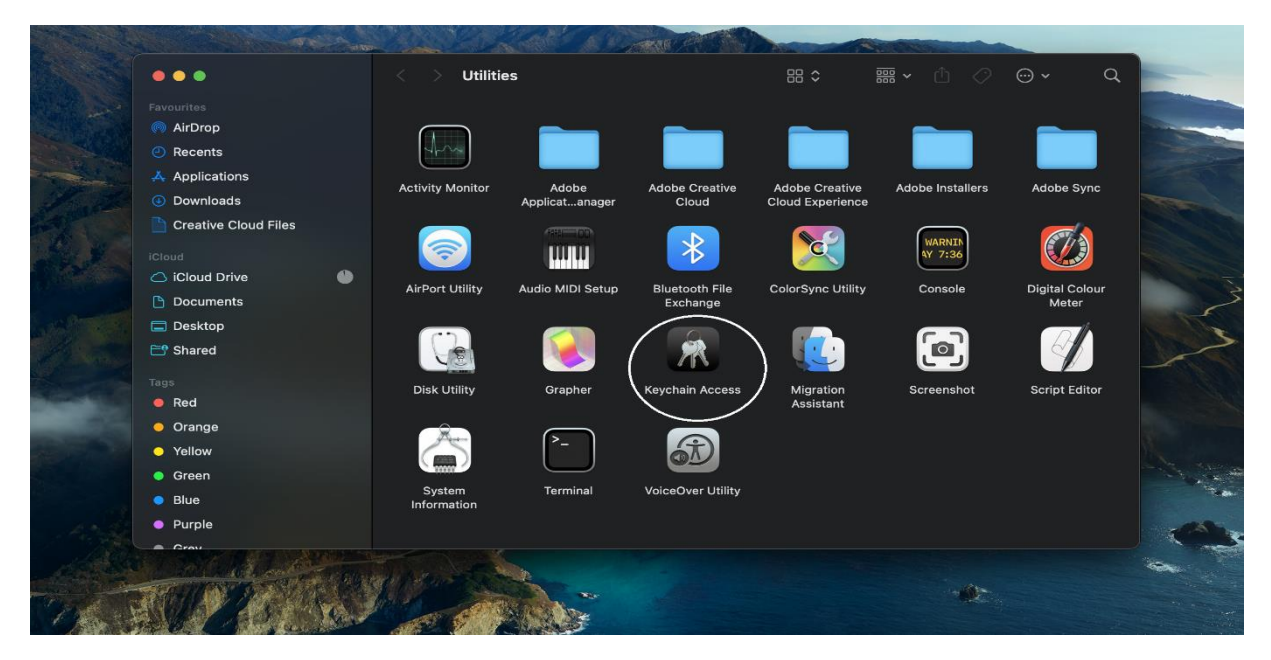

3. Ще видите диалог прозорец. Отидете на "System keychains" и изберете "System"

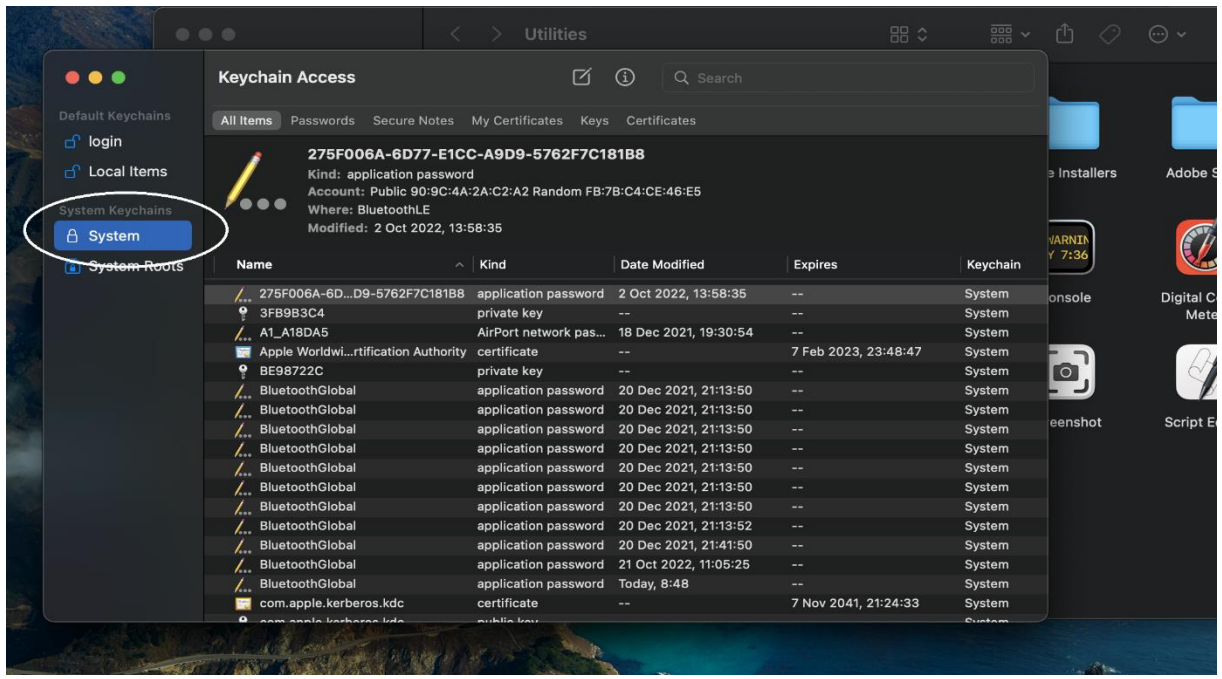

4. Отидете на "Keychain Access" в горния ляв ъгъл на екрана изберете "File". След това изберете "Import Items..." от падащото меню

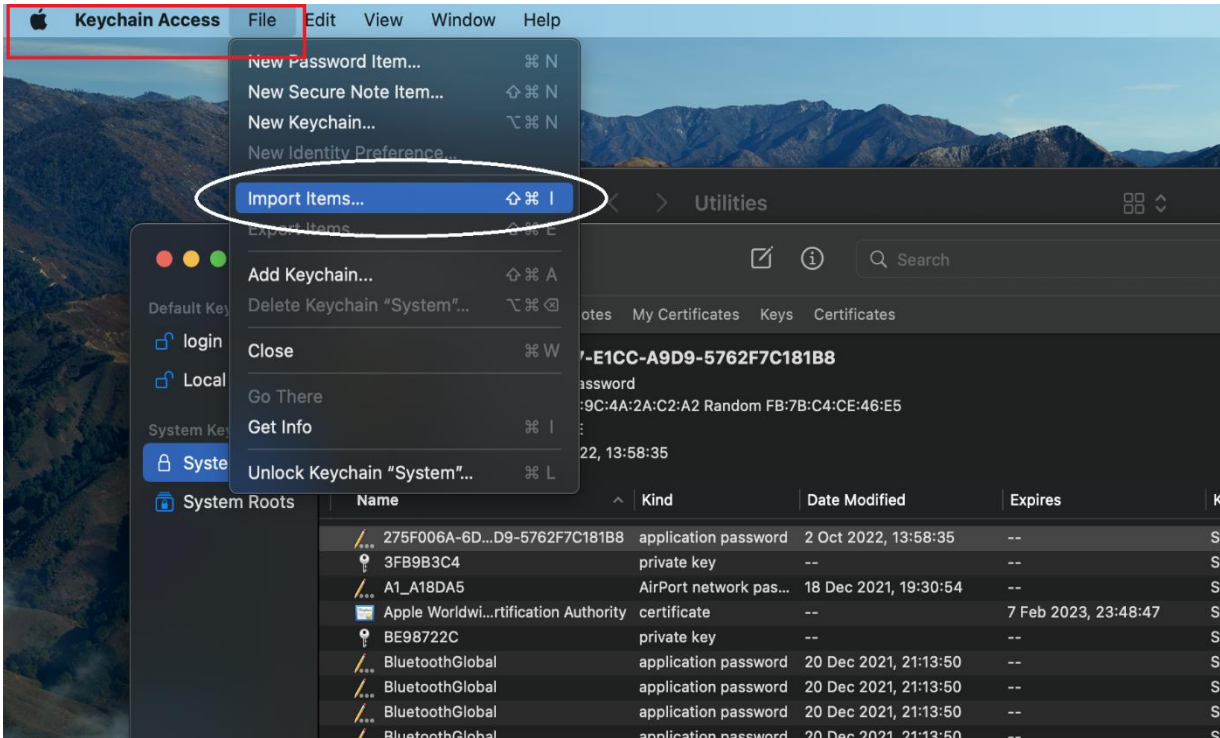

5. Изберете желания от Вас сертификат (уверете се, че сте избрали правилното разширение на файла - .pfx) и натиснете бутона "Open"

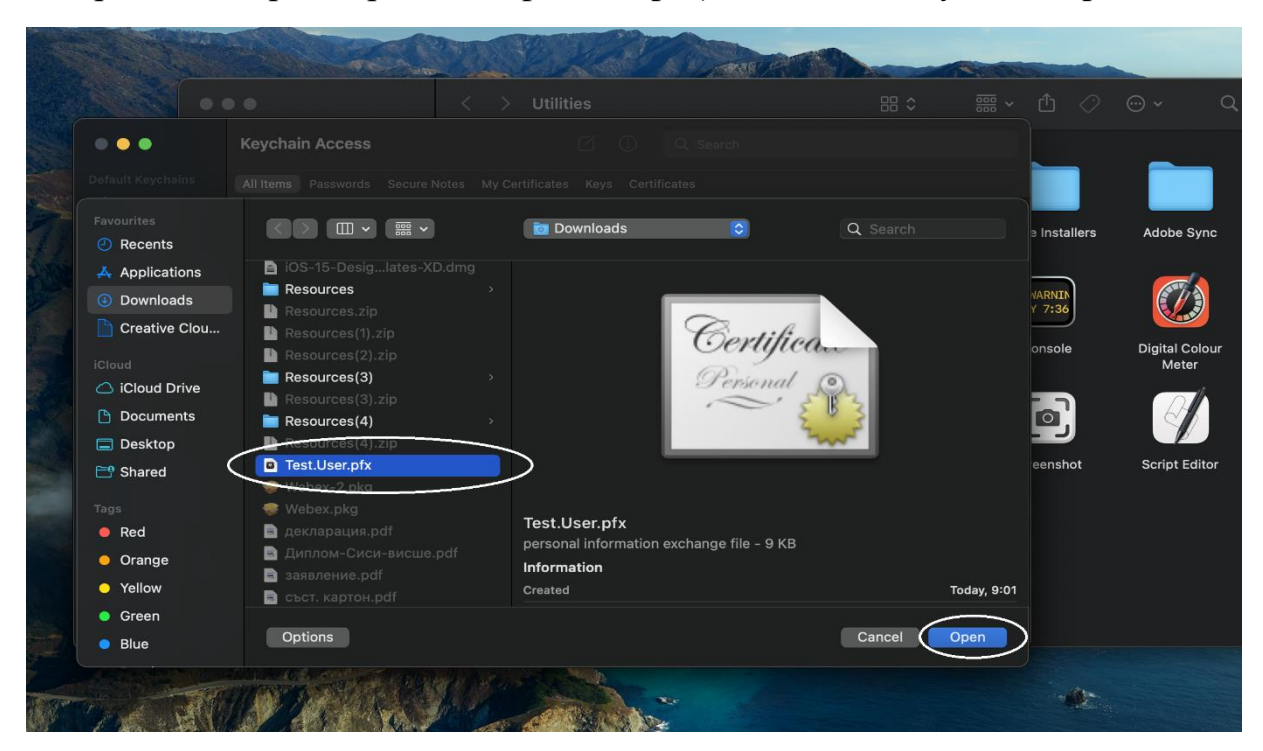

6. Въведете паролата за отключване на сертификата и натиснете бутона "ОК"

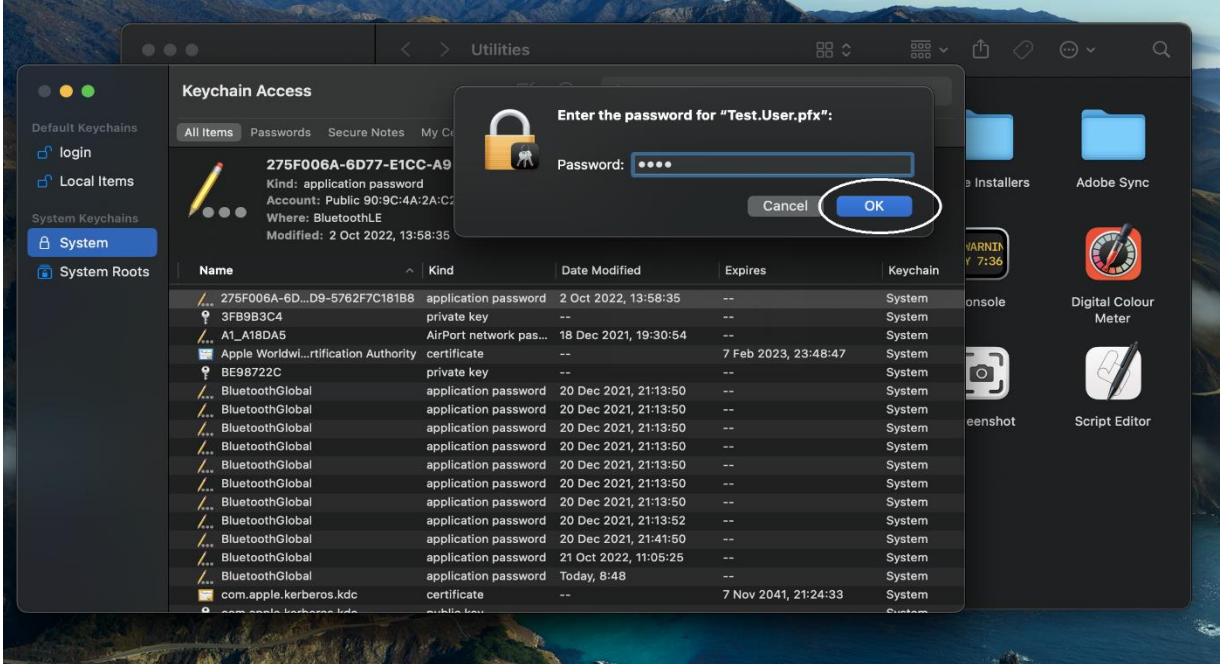

7. Уверете се, че новият сертификат присъства в списъка.

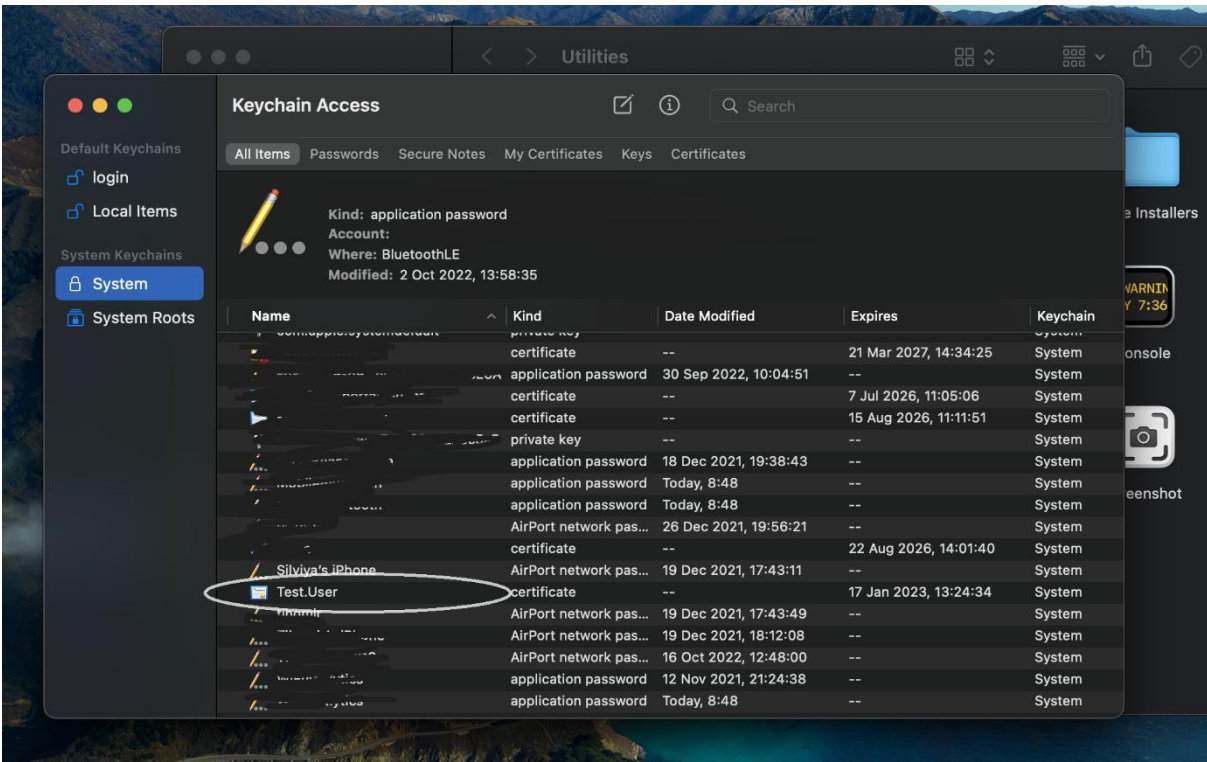